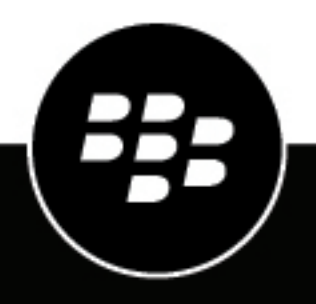

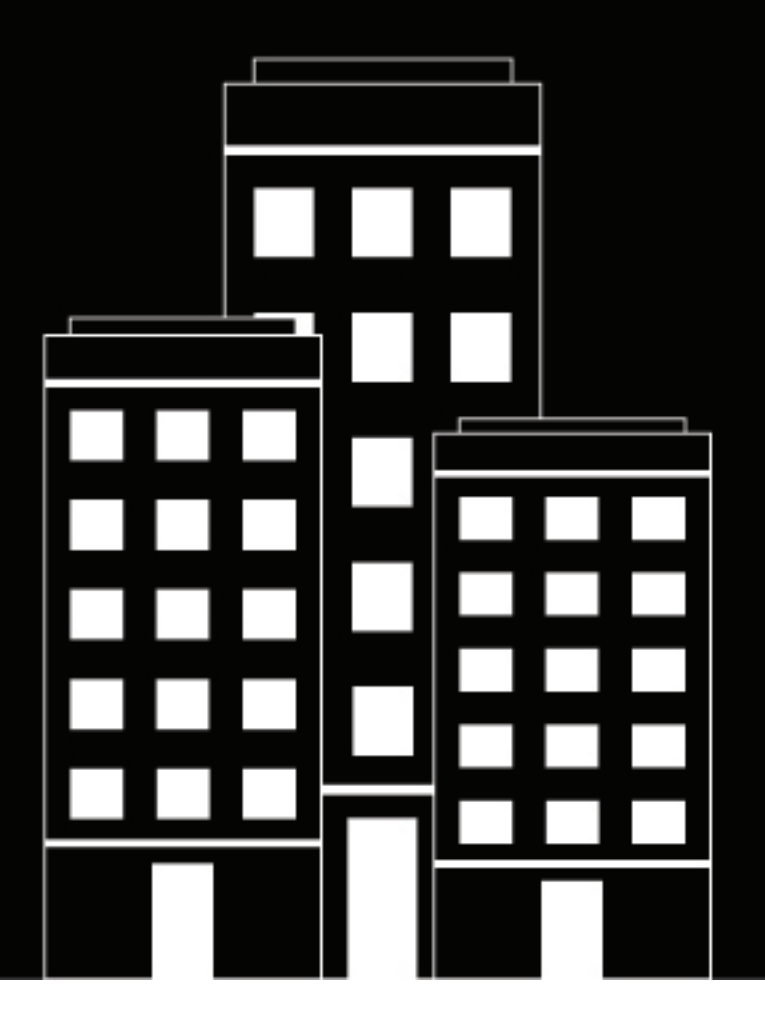

# **BlackBerry UEM Instalación y actualización**

12.17

2022-11-17Z

## **Contents**

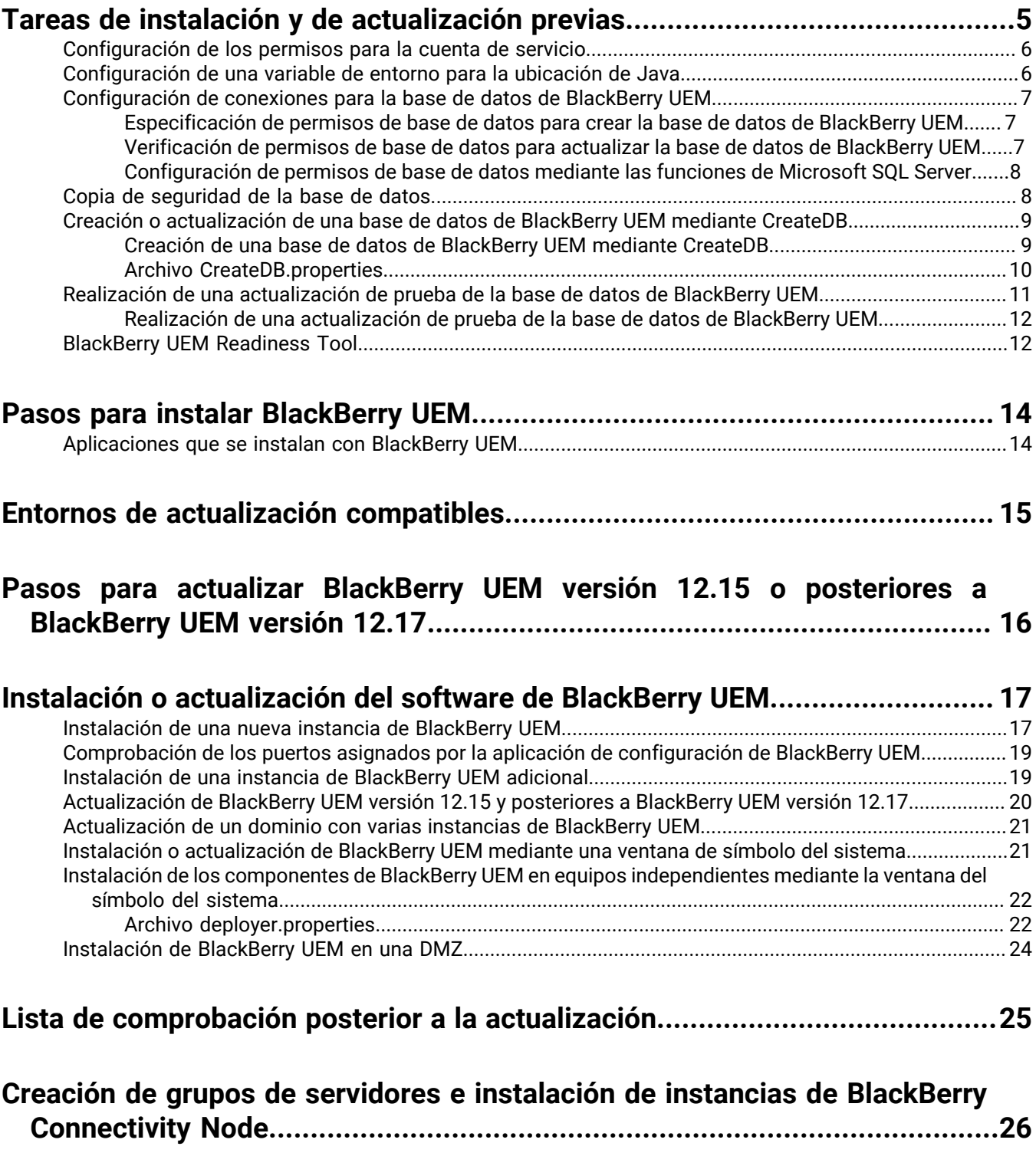

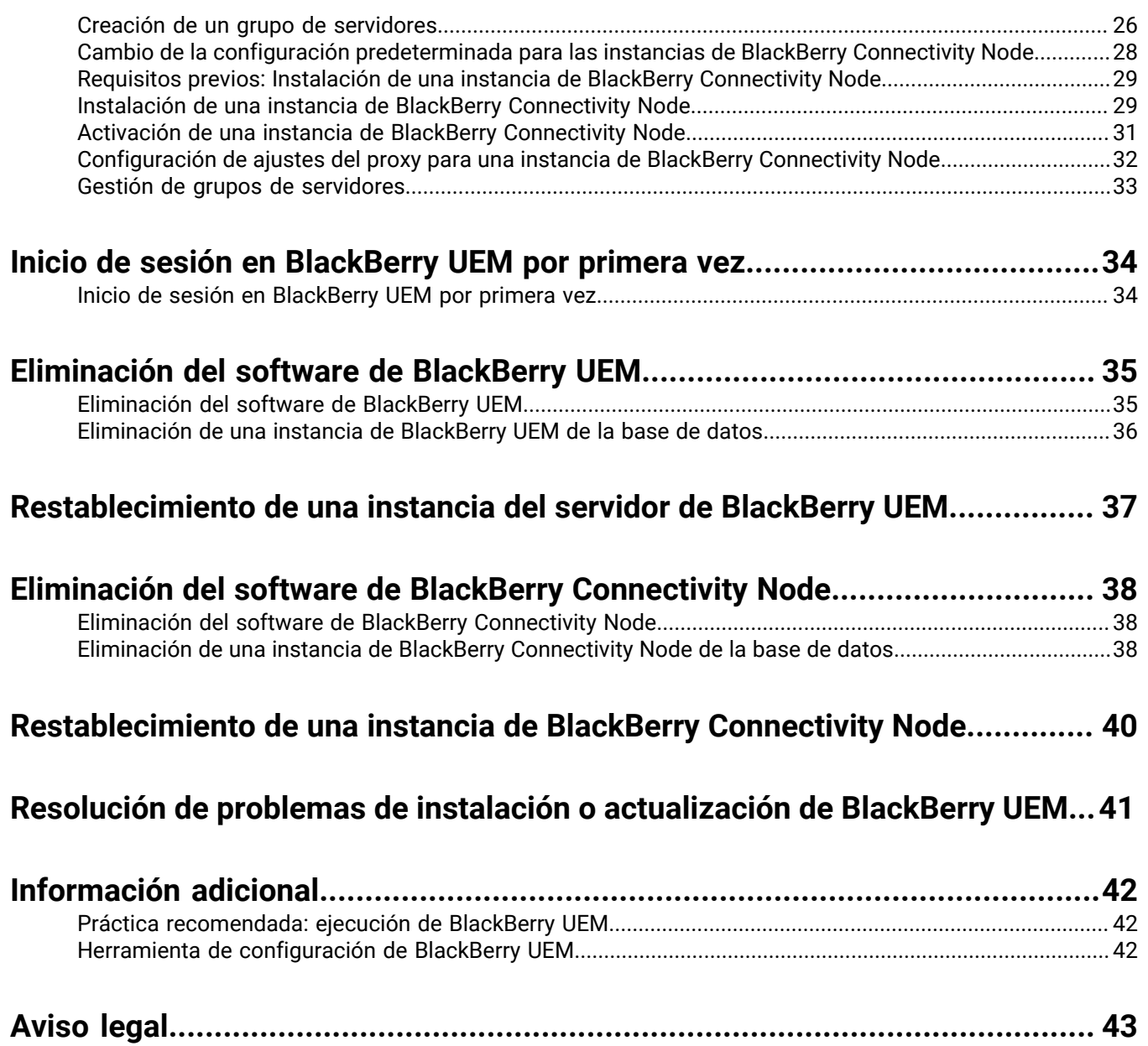

## <span id="page-4-0"></span>**Tareas de instalación y de actualización previas**

Complete las siguientes tareas, si fuera necesario, antes de instalar o actualizar a BlackBerry UEM.

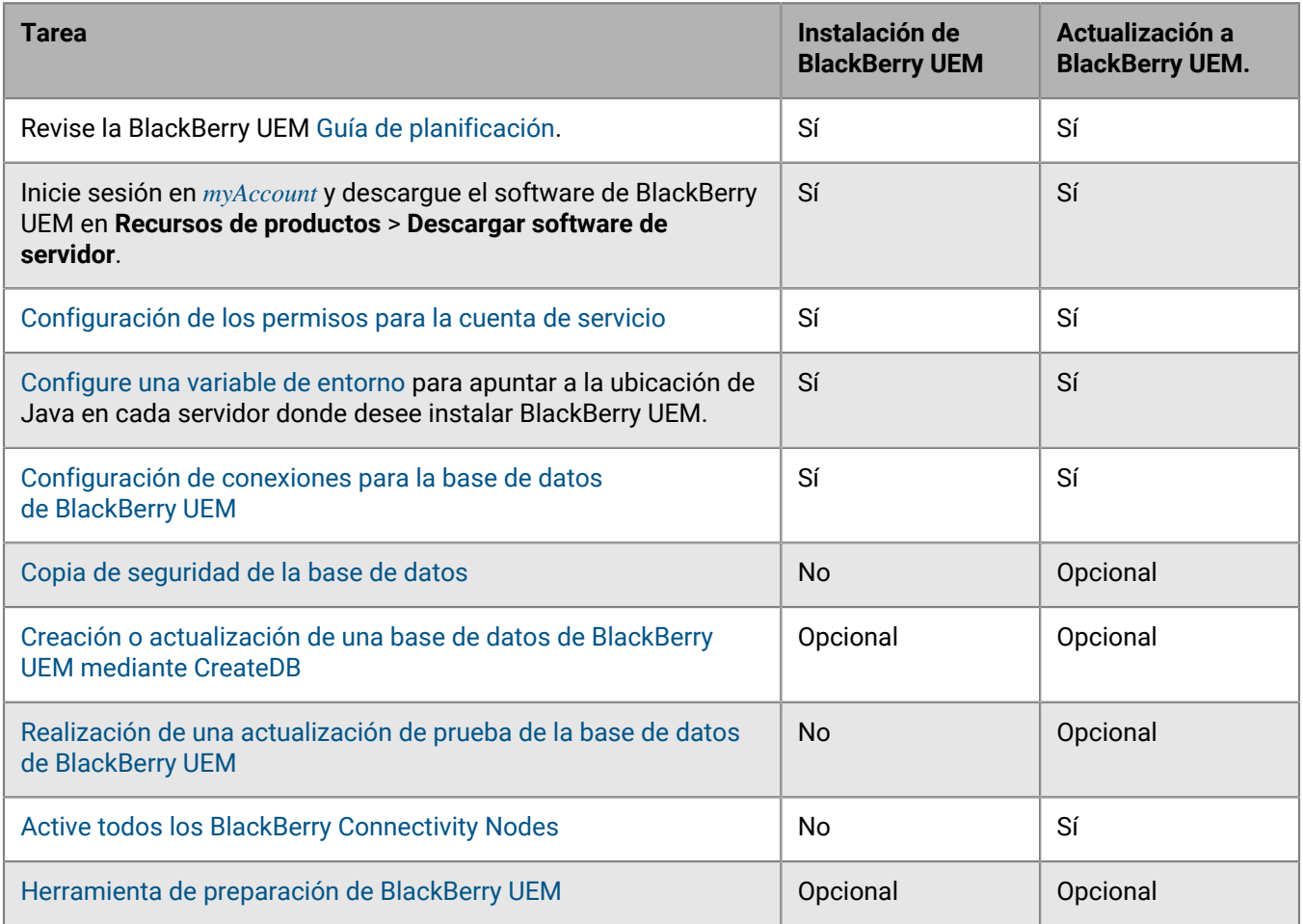

#### **Nota:**

- Asegúrese de realizar una nueva extracción del software de BlackBerry UEM en cada servidor que esté instalando o actualizando a BlackBerry UEM. No copie el software de BlackBerry UEM ya extraído de otro servidor.
- Al extraer los archivos de configuración, asegúrese de que no se guarden en el directorio de instalación del software de BlackBerry UEM (la ubicación predeterminada es C:\Program Files\BlackBerry\UEM). Durante una actualización, la aplicación de la configuración puede eliminar el contenido del directorio del software de BlackBerry UEM, incluidos sus propios archivos de instalación.
- Se recomienda realizar una captura de pantalla de las máquinas virtuales antes de la actualización.
- Se recomienda realizar una copia de seguridad manual de la base de datos de BlackBerry UEM antes de la actualización por si la cuenta que usa para la autenticación de la base de datos no tuviera permisos suficientes para realizar una copia de seguridad.
- Considere la ejecución de la instalación o la actualización en modo de instalación desatendida. Para obtener más información, consulte [Instalación o actualización de BlackBerry UEM mediante la ventana de símbolo del](#page-20-1) [sistema.](#page-20-1)
- Al ejecutar la aplicación de configuración, utilice únicamente caracteres estándar para especificar los valores. No se admiten caracteres Unicode.

## <span id="page-5-0"></span>**Configuración de los permisos para la cuenta de servicio**

Una cuenta de servicio es una cuenta de Windows que ejecuta los servicios de BlackBerry UEM. La cuenta de servicio debe ser un miembro del grupo local de administradores con la configuración de política predeterminada en el equipo en el que se instale BlackBerry UEM y debe tener el permiso Iniciar sesión como servicio. La cuenta de servicio Windows también debe tener permiso para acceder a Microsoft SQL Server, a menos que esté usando una autenticación de SQL Server directa.

Si el entorno de la empresa incluye otra solución EMM de BlackBerry, puede utilizar la misma cuenta de servicio para instalar BlackBerry UEM. De lo contrario, cree una cuenta de servicio en el directorio de la empresa o una cuenta de Windows local en el equipo en el que desea instalar BlackBerry UEM.

**Nota:** Si utiliza la autenticación de Microsoft SQL Server para conectarse a la base de datos de BlackBerry UEM, los servicios de BlackBerry UEM se ejecutarán en la cuenta de sistema local.

- **1.** En la barra de tareas, haga clic en **Inicio > Herramientas administrativas > Administración de equipos**.
- **2.** En el panel izquierdo, expanda **Usuarios locales y grupos**.
- **3.** Navegue a la carpeta **Grupos**.
- **4.** En el panel de la derecha, haga doble clic en **Administradores**.
- **5.** Haga clic en **Agregar**.
- **6.** En el campo **Introduzca los nombres de los objetos para seleccionarlos**, escriba el nombre de la cuenta de servicio (por ejemplo, BESAdmin).
- **7.** Haga clic en **Aceptar**.
- **8.** Haga clic en **Aplicar**.
- **9.** Haga clic en **Aceptar**.

**10.**En la barra de tareas, haga clic en **Inicio > Herramientas administrativas > Política de seguridad local**.

**11.**En el panel izquierdo, expanda **Políticas locales**.

**12.**Haga clic en **Asignación de derechos del usuario**.

**13.**Configure el permiso **Iniciar sesión como servicio** para la cuenta de servicio.

### <span id="page-5-1"></span>**Configuración de una variable de entorno para la ubicación de Java**

BlackBerry UEM requiere que instale una implementación de JRE 8 en los servidores en los que vaya a instalar BlackBerry UEM y que tenga una variable de entorno que dirija hacia la ubicación particular de Java. Para obtener más información acerca de las versiones de JRE compatibles, [consulte la Matriz de](https://docs.blackberry.com/en/endpoint-management/compatibility-matrix/blackberry-uem-compatibility-matrix/) [compatibilidad.](https://docs.blackberry.com/en/endpoint-management/compatibility-matrix/blackberry-uem-compatibility-matrix/) Cuando comience la instalación, BlackBerry UEM verificará que pueda encontrar Java. Si ha instalado Java SE Runtime Environment de Oracle en la ubicación predeterminada, BlackBerry UEM la encontrará y configurará automáticamente la variable de entorno. Si BlackBerry UEM no puede encontrar Java, la aplicación de configuración se detendrá y deberá configurar una variable de entorno para la ubicación de Java, así como asegurarse de que la carpeta bin de Java esté incluida en la variable del sistema de la ruta.

Visite [support.blackberry.com](https://support.blackberry.com/community/s/article/52117) y lea el artículo 52117.

**Antes de empezar:** Verifique que tenga instalada una versión compatible de JDK en el servidor en el que instalará BlackBerry UEM.

- **1.** Abra el cuadro de diálogo **Configuración avanzada del sistema de Windows**.
- **2.** Haga clic en **Variables de entorno**.
- **3.** En la lista **Variables del sistema**, haga clic en **Nueva**.
- **4.** En el campo **Nombre de la variable**, escriba BB JAVA HOME.
- **5.** En el campo **Valor de la variable**, escriba la ruta hacia la carpeta de JRE (Java Runtime Environment) y haga clic en **Aceptar**.
- **6.** En la lista **Variables del sistema**, seleccione **Ruta** y haga clic en **Editar**.
- **7.** Si la ruta no incluye la carpeta bin de Java, haga clic en **Nueva** y agregue %BB\_JAVA\_HOME%\bin a la ruta.
- **8.** Mueva la entrada %BB\_JAVA\_HOME%\bin hacia arriba lo suficiente como para que no la pueda reemplazar ninguna otra entrada y haga clic en **Aceptar**.

## <span id="page-6-0"></span>**Configuración de conexiones para la base de datos de BlackBerry UEM**

La base de datos de BlackBerry UEM se crea mediante la aplicación de configuración de BlackBerry UEM o mediante la ejecución de CreateDB con la ventana del símbolo del sistema. BlackBerry UEM puede conectarse a la base de datos de BlackBerry UEM mediante la autenticación de Windows o de Microsoft SQL Server.

Puede conectarse a la base de datos de BlackBerry UEM mediante una de las siguientes cuentas:

- Cuenta de servicio que utilice para completar el proceso de instalación
- Cuenta de administrador de Windows que tenga permisos de función create\_db
- Cuenta de Microsoft SQL Server que especifique durante el proceso de instalación

### <span id="page-6-1"></span>**Especificación de permisos de base de datos para crear la base de datos de BlackBerry UEM**

En función de la opción de la base de datos y del tipo de autenticación que seleccione, puede que necesite asignar permisos de creador de base de datos a una de las siguientes cuentas:

- Cuenta de servicio que utilice para completar el proceso de instalación
- Cuenta de Microsoft SQL Server que especifique durante el proceso de instalación

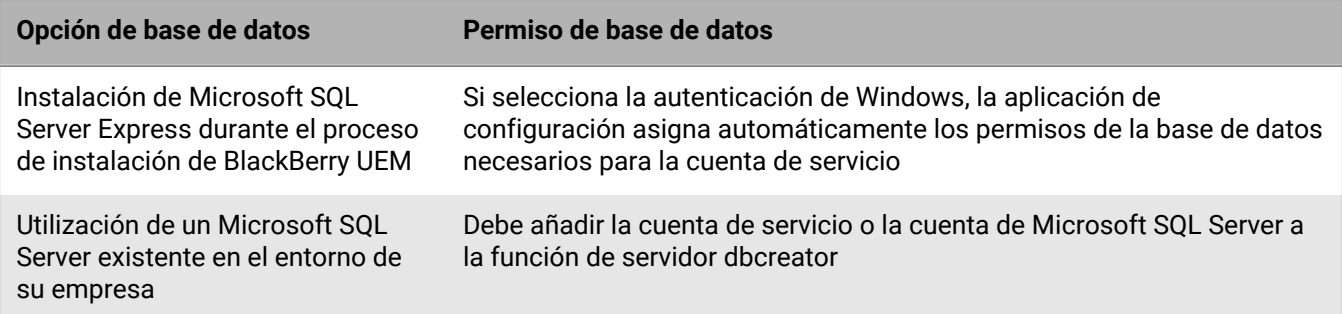

### <span id="page-6-2"></span>**Verificación de permisos de base de datos para actualizar la base de datos de BlackBerry UEM**

BlackBerry UEM se conecta a la base de datos de BlackBerry UEM en el servidor de la base de datos mediante la información de inicio de sesión que especificó durante el proceso de instalación (autenticación de Windows o Microsoft SQL Server). Si desea utilizar la aplicación de configuración para actualizar BlackBerry UEM, la cuenta de servicio o la cuenta de Microsoft SQL Server deben tener permisos en el servidor de la base de datos.

Puede configurar permisos de base de datos mediante las funciones de Microsoft SQL Server. Debe comprobar que la cuenta de servicio o la de Microsoft SQL Server sea un miembro de la función de servidor dbcreator.

### <span id="page-7-0"></span>**Configuración de permisos de base de datos mediante las funciones de Microsoft SQL Server**

La aplicación de configuración requiere que la cuenta de servicio o la cuenta de Microsoft SQL Server que utiliza durante el proceso de instalación o el proceso de actualización tenga los permisos en el servidor de bases de datos para crear o actualizar la base de datos de BlackBerry UEM. Una vez finalizado el proceso de instalación o el proceso de actualización, puede cambiar los permisos de la base de datos de la cuenta de servicio o de la cuenta de Microsoft SQL Server a los permisos mínimos que BlackBerry UEM requiere para ejecutarse.

Cuando cambie los permisos de la base de datos, puede utilizar la seguridad de Microsoft SQL Server para minimizar las operaciones que la cuenta de servicio o la cuenta de Microsoft SQL Server pueden realizar en la base de datos de BlackBerry UEM. Las funciones de Microsoft SQL Server que requieren la aplicación de configuración y BlackBerry UEM son las siguientes:

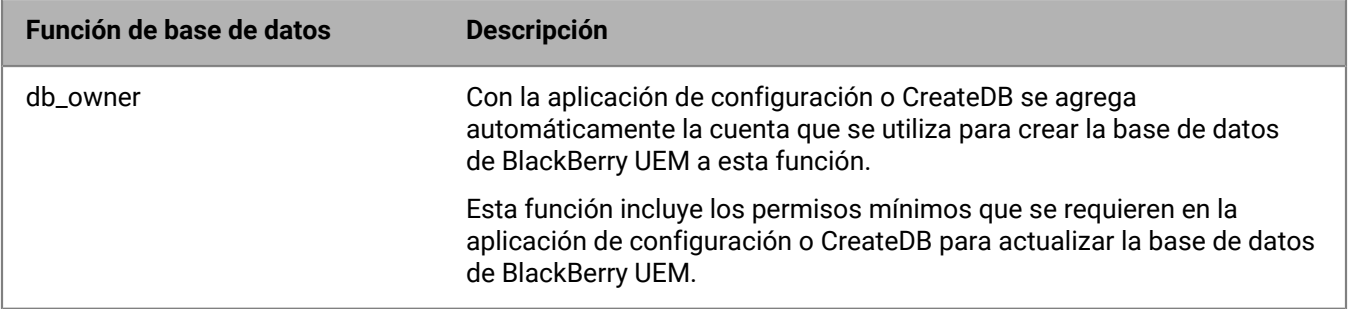

#### **Configurar los permisos mínimos de la base de datos para la cuenta de servicio o la cuenta de Microsoft SQL Server**

Puede configurar los permisos mínimos de la base de datos para la cuenta de servicio o la cuenta de Microsoft SQL Server que BlackBerry UEM utiliza para conectarse a la base de datos de BlackBerry UEM.

**Antes de empezar:** Agregue una cuenta de Windows o una de Microsoft SQL Server diferente a la función de base de datos db\_owner para la base de datos de BlackBerry UEM.

- **1.** Abra el Microsoft SQL Server Management Studio.
- **2.** Expanda **Microsoft SQL Server > Seguridad > Inicios de sesión**.
- **3.** Haga clic con el botón derecho en la cuenta de servicio o en la cuenta de Microsoft SQL Server. Haga clic en **Propiedades**.
- **4.** Haga clic en **Asignación de usuarios**. Seleccione la base de datos de BlackBerry UEM.
- **5.** En la sección **Usuarios asignados a este inicio de sesión**, seleccione **bes**.
- **6.** En la sección **Miembros de la función de base de datos**, seleccione **rim\_db\_bes\_server**.
- **7.** Elimine todas las otras pertenencias a la función de base de datos excepto rim\_db\_bes\_server y público.
- **8.** Haga clic en **Aceptar**.

### <span id="page-7-1"></span>**Copia de seguridad de la base de datos**

La aplicación de configuración realiza automáticamente copias de seguridad de las bases de datos como parte del proceso de actualización.

También puede utilizar la herramienta de copia de seguridad que forma parte de Microsoft SQL Server para realizar una copia de seguridad de las bases de datos de BlackBerry UEM y BlackBerry Control. Para obtener más información, consulte la documentación de Microsoft de Microsoft SQL Server.

## <span id="page-8-0"></span>**Creación o actualización de una base de datos de BlackBerry UEM mediante CreateDB**

**Nota:** No puede actualizar una base de datos de BES10 a una base de datos de BlackBerry UEM.

Si las políticas de seguridad de la empresa no permiten que las aplicaciones tengan permisos para crear o actualizar las bases de datos, puede ejecutar CreateDB en el servidor de la base de datos para crear una base de datos de BlackBerry UEM o actualizar a una base de datos de BlackBerry UEM en lugar de utilizar la aplicación de configuración. Una vez que haya creado o actualizado a la base de datos de BlackBerry UEM con CreateDB, puede ejecutar la aplicación de configuración mediante una cuenta de servicio que tenga los permisos mínimos en el servidor de la base de datos.

### <span id="page-8-1"></span>**Creación de una base de datos de BlackBerry UEM mediante CreateDB**

**Antes de empezar:** Compruebe si ha configurado los permisos correctos en el servidor de bases de datos.

#### **Nota:**

- Debe ejecutar CreateDB desde un equipo que disponga de todos los archivos de la instalación de BlackBerry UEM extraídos en él. El equipo debe ser capaz de conectarse al equipo que aloja el servidor de la base de datos en el que desea crear o actualizar la base de datos de BlackBerry UEM.
- Asegúrese de utilizar la última versión de Java compatible. Para obtener más información, consulte [la tabla de](https://docs.blackberry.com/en/endpoint-management/compatibility-matrix/blackberry-uem-compatibility-matrix/) [compatibilidad de BlackBerry UEM.](https://docs.blackberry.com/en/endpoint-management/compatibility-matrix/blackberry-uem-compatibility-matrix/)
- **1.** Si utiliza una cuenta de Windows para crear la base de datos de BlackBerry UEM, deberá iniciar sesión en el equipo mediante una cuenta de Windows con permisos de creador de base de datos.
- **2.** Copie los archivos de instalación de BlackBerry UEM en el equipo y extraiga el contenido en una carpeta. No copie archivos de instalación utilizados de otro ordenador. Debe volver a extraer los archivos de instalación en cada ordenador.
- **3.** Desplácese hasta <carpeta\_extraída>\db.
- **4.** Abra el archivo **CreateDB.properties** en un editor de texto.
- **5.** Cambie el archivo para incluir información específica del entorno de su empresa. Para obtener más información sobre el contenido del archivo createDB.properties, consulte [Archivo](#page-9-0)
- [CreateDB.properties.](#page-9-0)
- **6.** Guarde y cierre el archivo.
- **7.** Abra la ventana del símbolo del sistema.
- **8.** Cambie el directorio a <carpeta\_extraída>\db.
- **9.** Escriba uno de los siguientes comandos para crear o actualizar una base de datos de BlackBerry UEM:

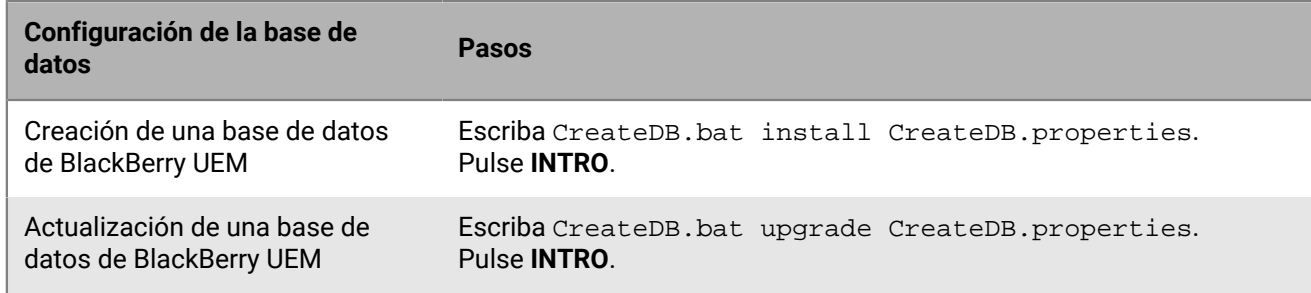

**Después de terminar:** Elimine el archivo CreateDB.properties después de crear o actualizar la base de datos de BlackBerry UEM.

### <span id="page-9-0"></span>**Archivo CreateDB.properties**

Las propiedades siguientes se aplican al archivo CreateDB.properties, que contiene información de configuración para CreateDB.

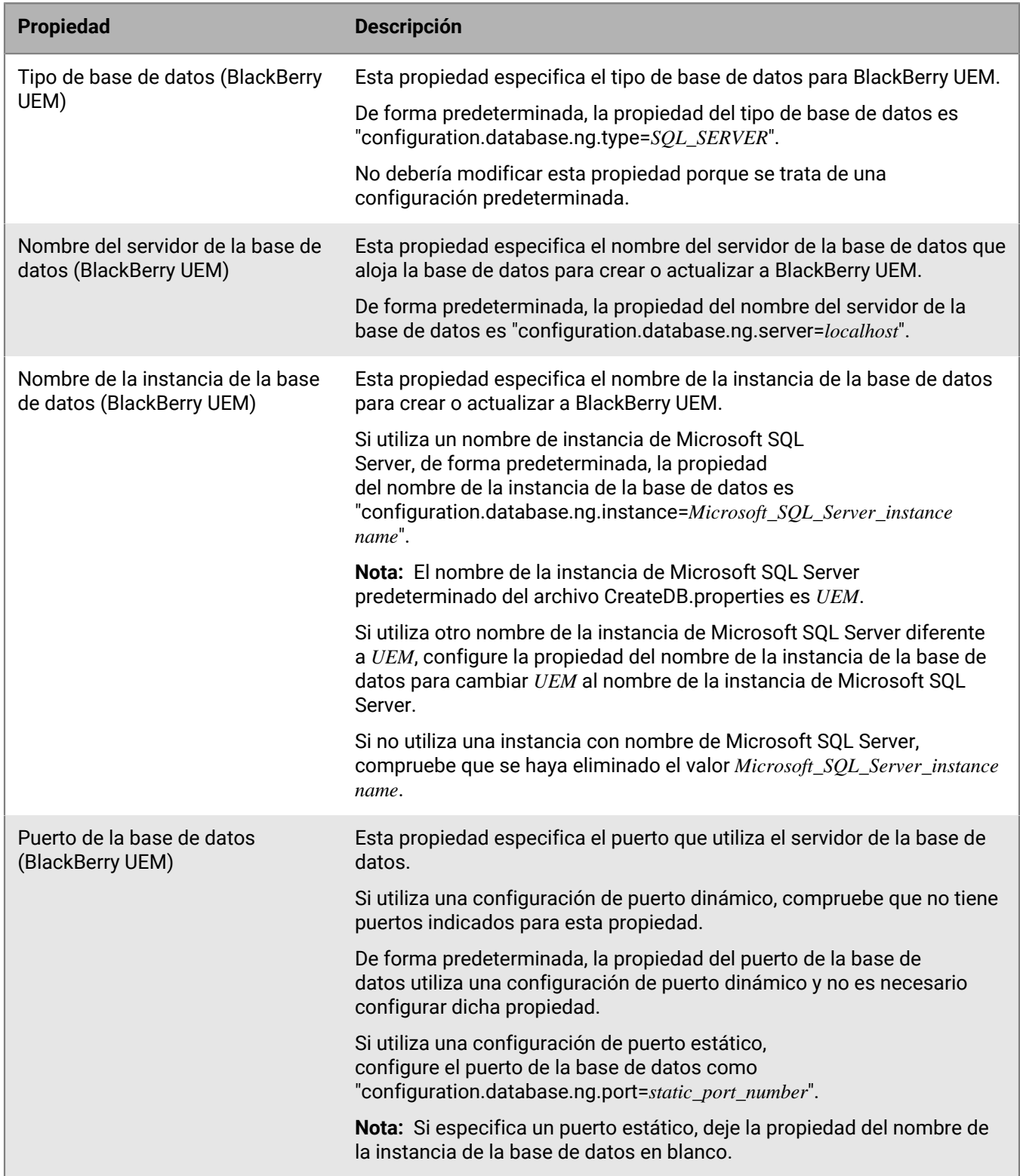

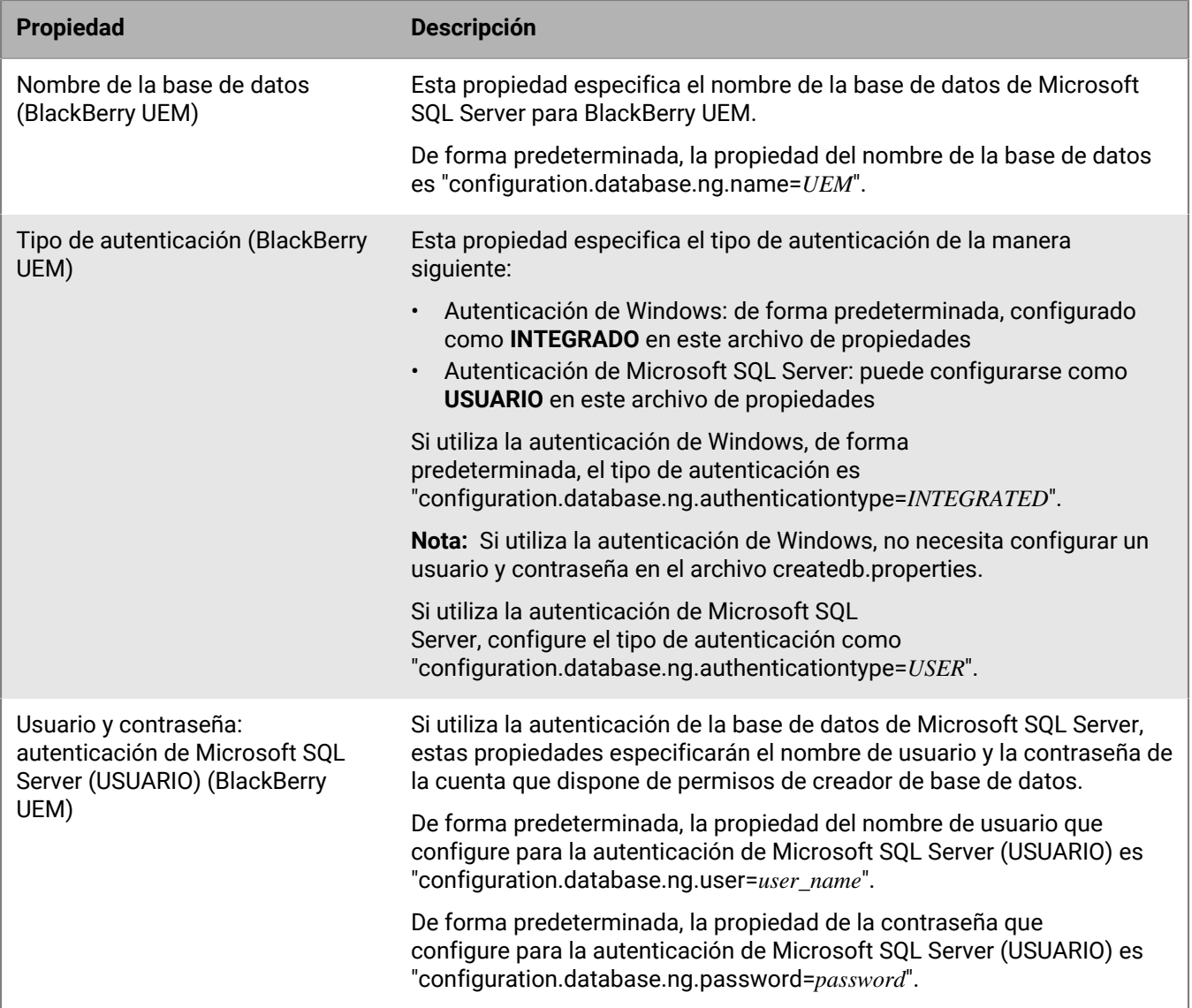

## <span id="page-10-0"></span>**Realización de una actualización de prueba de la base de datos de BlackBerry UEM**

Puede realizar una actualización de prueba de la base de datos de BlackBerry UEM para identificar y abordar los problemas que puedan surgir durante la actualización de la base de datos sin afectar al entorno de producción. También puede averiguar cuánto tiempo se tarda en actualizar la base de datos de BlackBerry UEM.

Para realizar una actualización de prueba de las bases de datos de BlackBerry UEM, lleve a cabo los siguientes pasos:

- **1.** Realice una copia de seguridad de la base de datos de BlackBerry UEM.
- **2.** Restaure la versión de copia de seguridad de la base de datos de BlackBerry UEM en un servidor de bases de datos que no aloje la base de datos de BlackBerry UEM.
- **3.** Ejecute CreateDB mediante la ventana del símbolo del sistema.

### <span id="page-11-0"></span>**Realización de una actualización de prueba de la base de datos de BlackBerry UEM**

Un administrador de base de datos con los permisos adecuados de copia de seguridad, de restauración y de actualización de base de datos de BlackBerry UEM debería realizar esta tarea.

**Nota:** Si no desea ejecutar CreateDB en el servidor de bases de datos, debe ejecutarlo en un equipo donde BlackBerry UEM esté instalado. El equipo debe ser capaz de conectarse con el equipo que aloja el servidor de bases de datos que desea que realice una actualización de prueba de la base de datos de BlackBerry UEM.

**Antes de empezar:** Compruebe que haya configurado los permisos correctos en el servidor de bases de datos en el que desea realizar una actualización de prueba de la base de datos de BlackBerry UEM.

- **1.** Inicie sesión en el equipo que aloja el servidor de bases de datos de BlackBerry UEM.
- **2.** Realice una copia de seguridad de la base de datos de BlackBerry UEM.
- **3.** Inicie sesión en un equipo que aloje un servidor de bases de datos que desea que realice una actualización de prueba de la base de datos de BlackBerry UEM.
- **4.** Restaure la versión de copia de seguridad de la base de datos de BlackBerry UEM.
- **5.** Copie el archivo de instalación de BlackBerry UEM en el ordenador.

No copie archivos de instalación utilizados de otro ordenador. Debe volver a extraer los archivos de instalación en cada ordenador.

- **6.** Extraiga el contenido en una carpeta del ordenador.
- 7. Desplácese hasta <carpeta\_extraída>\db.
- **8.** Abra el archivo **CreateDB.properties** en un editor de texto.
- **9.** Cambie el archivo para incluir información específica del entorno de su empresa. Para obtener más información sobre el contenido del archivo createDB.properties, consulte [Archivo](#page-9-0) [CreateDB.properties.](#page-9-0)
- **10.**Guarde y cierre el archivo.
- **11.**Abra la ventana del símbolo del sistema.
- **12. Cambie el directorio a** <carpeta\_extraída>\db.

**13.**Escriba CreateDB.bat upgrade CreateDB.properties y, a continuación, pulse **INTRO**.

## <span id="page-11-1"></span>**BlackBerry UEM Readiness Tool**

Puede utilizar BlackBerry UEM Readiness Tool para comprobar los requisitos del sistema antes de ejecutar la aplicación de configuración de BlackBerry UEM. BlackBerry UEM Readiness Tool se incluye en el software de BlackBerry UEM. También puede descargar dicha herramienta desde *my*Account

BlackBerry UEM Readiness Tool comprueba los siguientes requisitos:

- Validación de la configuración del servidor proxy
- Requisitos mínimos del sistema operativo
- Espacio mínimo del disco duro
- Conexión segura
- Conexión SRP
- Conexión a BlackBerry Dynamics NOC
- Puertos necesarios
- Permisos de cuentas
- Validación de la base de datos

**Nota:**

- BlackBerry UEM Readiness Tool no comprueba Microsoft .NET Framework 4.5.
- BlackBerry UEM Readiness Tool realiza una operación CONNECT sencilla para determinar los puertos que están abiertos. No valida que el tráfico fluya correctamente. Por ejemplo, BlackBerry UEM Readiness Tool no puede detectar problemas relacionados con el control del tráfico, la finalización de SSL u otros sistemas que pudieran cerrar sesiones de forma reactiva.

## <span id="page-13-0"></span>**Pasos para instalar BlackBerry UEM**

La aplicación de configuración de BlackBerry UEM instala el software de BlackBerry UEM y crea una base de datos de BlackBerry UEM.

Para una instalación nueva de BlackBerry UEM, realice las siguientes acciones:

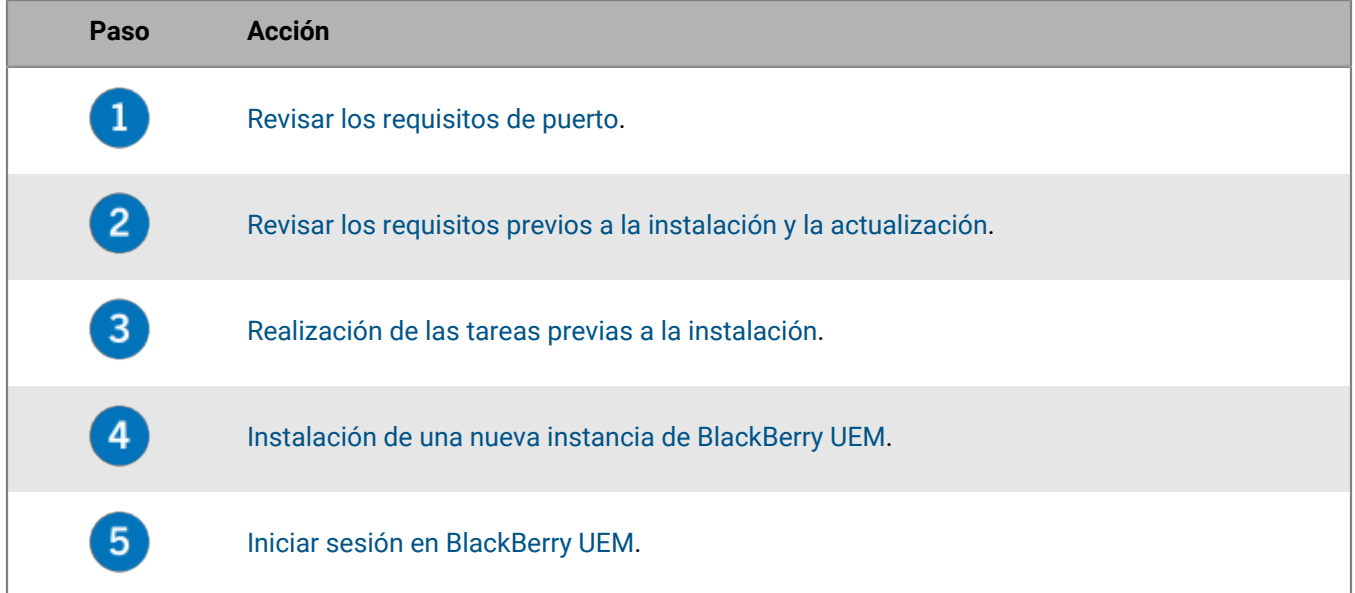

### <span id="page-13-1"></span>**Aplicaciones que se instalan con BlackBerry UEM**

Puede utilizar el proceso de instalación de BlackBerry UEM para instalar las siguientes aplicaciones de terceros:

• Microsoft .NET Framework 4.5 (si está disponible en la aplicación de configuración para activarlo a través de Windows Server Manager)

**Nota:** Si ya hay instalada una versión de Microsoft .NET Framework, la aplicación de configuración de BlackBerry UEM no instala Microsoft .NET Framework 4.5.

- Paquete redistribuible de Microsoft Visual C++ 2017
- Microsoft SQL Server 2017 Express SP1 (si se selecciona durante el proceso de instalación)
- Microsoft SQL Server 2012 Native Client
- RRAS de Windows Server 2008 o 2012

**Nota:** Si con la aplicación de configuración no se puede instalar RRAS en el equipo, debe detener la instalación, instalarlo manualmente y reiniciar la instalación. Se necesita Windows PowerShell versión 2.0 o posterior para ejecutar RRAS al instalar BlackBerry UEM. Para obtener más información acerca de la instalación manual de RRAS, [visite technet.microsoft.com](https://technet.microsoft.com).

**Nota:** Si su entorno no requiere IIS, puede desinstalarlo manualmente después de instalar BlackBerry UEM.

**Nota:** Desinstale Microsoft SQL Server 2012 Native Client antes de instalar BlackBerry UEM si está instalando Microsoft SQL Server 2017 Express SP1.

Si desea instalar Microsoft SQL Server 2017 Express SP1 en un equipo que no aloja BlackBerry UEM, puede copiar los archivos de instalación de BlackBerry UEM en el equipo en el que desea instalar Microsoft SQL Server 2017 Express SP1. En los archivos de instalación de BlackBerry UEM, vaya a las carpetas **Tools > ext** y ejecute el archivo sqlexpress.exe (64 bits).

## <span id="page-14-0"></span>**Entornos de actualización compatibles**

Al actualizar a la última versión de BlackBerry UEM, se actualizan la consola de administración y la base de datos.

A continuación, se muestran las rutas de actualización compatibles para BlackBerry UEM versión 12.17:

- Puede utilizar la aplicación de configuración para actualizar BlackBerry UEM versión 12.15 o posteriores a BlackBerry UEM versión 12.17. Si tiene BES12 versión 12.6 o anteriores, debe actualizar en primer lugar todas las instancias a BlackBerry UEM versión 12.8.1 (siguiendo las rutas de actualización compatibles) y sincronizar el entorno. Seguidamente, actualizar la versión 12.8.1 a BlackBerry UEM versión 12.10, luego a la versión 12.12 y después a la versión 12.15 antes de poder actualizar a BlackBerry UEM versión 12.17.
- Si tiene Good Control versión 4.0 y posteriores y Good Proxy versión 4.0 y posteriores, debe actualizar en primer lugar todas las instancias a BlackBerry UEM versión 12.8.1 y sincronizar el entorno. Seguidamente, actualizar a BlackBerry UEM versión 12.10, luego a la versión 12.12 y después a las versiones 12.14 o 12.15 antes de poder actualizar a BlackBerry UEM versión 12.17.
- Puede instalar BlackBerry UEM y migrar conjuntos de políticas, perfiles de conectividad, grupos de aplicaciones, uso de aplicaciones (para certificados) y certificados de Good Control (independiente) versión 5.0 a BlackBerry UEM.
- Puede migrar las políticas de TI, los perfiles, los grupos, los usuarios y los dispositivos de BES10 a BlackBerry UEM versión 12.9 y, después, actualizar o migrar de BlackBerry UEM versión 12.9 a la versión 12.11, después actualizar o migrar a la versión 12.15 y posteriormente actualizar o migrar a la versión 12.17.

**Nota:** Para obtener más información sobre las rutas de actualización compatibles, visite [support.blackberry.com/community](https://support.blackberry.com/community/s/article/38980) y lea el artículo 38980. Para obtener más información sobre la realización de una sincronización de Good Control, visite [support.blackberry.com/community](https://support.blackberry.com/community/s/article/39172) y lea el artículo 39172.

**Nota:** Si está actualizando un entorno que haya activado aplicaciones de BlackBerry Dynamics en dispositivos, las conexiones a los servidores de la aplicación, incluido el servidor de correo, seguirán siendo compatibles. Por ejemplo, la aplicación BlackBerry Work seguirá recibiendo correos durante la actualización. Las aplicaciones de BlackBerry Dynamics no pueden activarse durante la actualización. Todos los servidores del entorno deben actualizarse antes de que se active cualquier aplicación de BlackBerry Dynamics. Actualice todos los servidores del entorno en 24 horas desde la actualización del primer servidor.

## <span id="page-15-0"></span>**Pasos para actualizar BlackBerry UEM versión 12.15 o posteriores a BlackBerry UEM versión 12.17**

La aplicación de configuración de BlackBerry UEM versión 12.17 actualiza el software y la base de datos de BlackBerry UEM a BlackBerry UEM versión 12.17.

Para obtener más información sobre la actualización de un dominio de BlackBerry UEM que conste de varias instancias de BlackBerry UEM, consulte [Actualización de un dominio con varias instancias de BlackBerry UEM](#page-20-0).

Al actualizar BlackBerry UEM versión 12.15 o posterior a BlackBerry UEM versión 12.17, lleve a cabo las acciones siguientes:

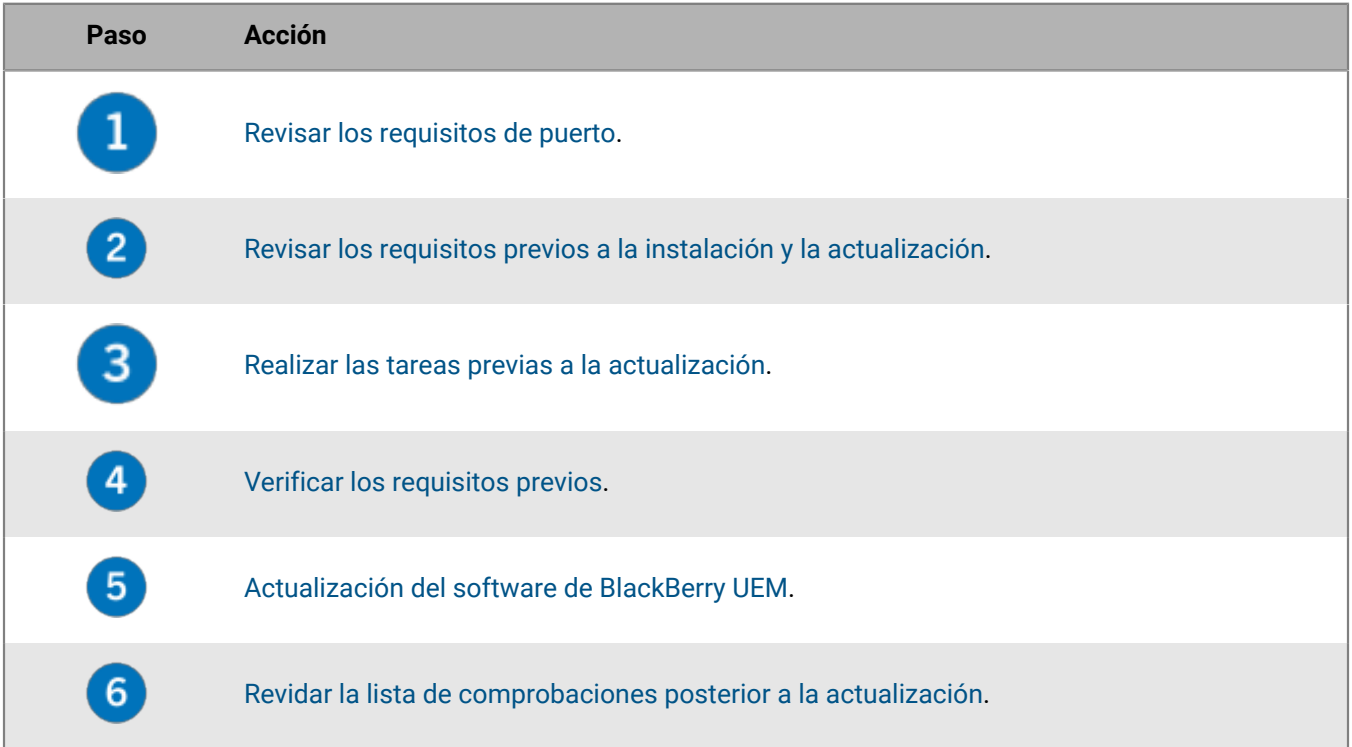

## <span id="page-16-0"></span>**Instalación o actualización del software de BlackBerry UEM**

## <span id="page-16-1"></span>**Instalación de una nueva instancia de BlackBerry UEM**

Al ejecutar la aplicación de configuración, utilice únicamente caracteres estándar para especificar los valores. No se admiten caracteres Unicode.

Si desea instalar solo los componentes de conectividad de dispositivo (también conocidos como BlackBerry Connectivity Node), consulte [Creación de grupos de servidores e instalación de instancias de BlackBerry](#page-25-0) [Connectivity Node.](#page-25-0)

#### **Antes de empezar:**

- Si se instala BlackBerry UEM detrás de un firewall, no se puede conectar con BlackBerry Infrastructure hasta que se configure el servidor proxy. BlackBerry UEM se lo solicita la primera vez que inicie sesión en la consola de gestión de BlackBerry UEM.
- La instalación de BlackBerry UEM en una unidad de red asignada no es compatible.

**Nota:** No agregue ningún archivo a la carpeta que contiene los archivos de instalación de BlackBerry UEM (la predeterminada es C:\Archivos de programa\BlackBerry\UEM). Durante una actualización, el instalador puede eliminar el contenido del directorio del software de BlackBerry UEM, incluidos sus propios archivos de instalación.

- **1.** Inicie sesión en el equipo en el que desea instalar BlackBerry UEM mediante la cuenta de servicio.
- **2.** Copie el archivo .zip de BlackBerry UEM en el equipo y extraiga el contenido en una carpeta. No copie archivos de instalación utilizados de otro ordenador. Debe volver a extraer los archivos de instalación en cada ordenador.
- **3.** En la carpeta de instalación de BlackBerry UEM, haga doble clic en **setup.exe**. Si aparece un mensaje de Windows solicitando permiso para que setup.exe realice cambios en el equipo, haga clic en **Sí**.
- **4.** En el cuadro de diálogo **Selección de idioma**, seleccione el idioma.
- **5.** Haga clic en **Aceptar**.
- **6.** En la pantalla aplicación de configuración de BlackBerry UEM, haga clic en **Siguiente**.
- **7.** En el cuadro de diálogo **Contrato de licencia**, realice las acciones siguientes:
	- a) Seleccione un país o una región.
	- b) Lea el contrato de licencia. Para aceptar el contrato de licencia, seleccione **I accept the terms of the license agreement (Acepto los términos del contrato de licencia)**.
	- c) Haga clic en **Siguiente**.
- **8.** En el cuadro de diálogo **Selección de componentes**, marque las casillas de los componentes que desea instalar en el equipo. Haga clic en **Siguiente**.

Para obtener más información sobre los componentes, [consulte el contenido de Planificación.](https://docs.blackberry.com/en/endpoint-management/blackberry-uem/12_15/planning-architecture/planning) Si desea instalar solo los componentes de conectividad de dispositivo (también conocidos como BlackBerry Connectivity Node), consulte [Creación de grupos de servidores e instalación de instancias de BlackBerry](#page-25-0) [Connectivity Node](#page-25-0).

**9.** En el cuadro de diálogo **Requisitos de la instalación**, puede comprobar si su equipo cumple los requisitos para instalar BlackBerry UEM. Haga clic en **Siguiente**.

La aplicación de configuración puede mostrar una advertencia que indica que Microsoft .NET Framework 4.5 no está instalado. Puede ignorar esta advertencia y proceder con la instalación. La aplicación de configuración instalará automáticamente Microsoft .NET Framework 4.5 si no se ha detectado en su equipo. Si ya hay

instalada una versión de Microsoft .NET Framework, la aplicación de configuración de BlackBerry UEM no instala Microsoft .NET Framework 4.5.

- **10.**En el cuadro de diálogo **Tipo de configuración**, seleccione **Crear una base de datos de BlackBerry UEM** y, a continuación, realice una de las siguientes acciones:
	- Seleccione **Instalar y utilizar Microsoft SQL Server 2017 Express SP1 en este equipo** si no tiene Microsoft SQL Server instalado.
	- Si ya dispone de una versión compatible de Microsoft SQL Server instalada, seleccione **Utilizar un servidor Microsoft SQL Server existente en el entorno de la organización**.

Puede instalar el servidor de bases de datos en el mismo equipo o utilizar un servidor de bases de datos actual en el entorno (local o remoto) de su empresa.

#### **11.**Haga clic en **Siguiente**.

**12.**Si ha seleccionado **Utilizar un servidor Microsoft SQL Server existente en el entorno de la organización**, en el cuadro de diálogo **Base de datos de BlackBerry UEM**, rellene los campos:

a) En el campo **Nombre de Microsoft SQL Server**, escriba el nombre del equipo que aloja el servidor de bases de datos.

Si utiliza una instancia de clúster de conmutación por error AlwaysOn, escriba el nombre de red de SQL Virtual Server para el clúster WSFC (por ejemplo, CompanySQLCluster). Si utiliza un grupo de disponibilidad AlwaysOn, escriba el nombre de la red virtual del agente de escucha del grupo de disponibilidad (por ejemplo, CompanyListener).

- b) En el campo **Nombre de la base de datos**, escriba un nombre para la nueva base de datos.
- c) Si ha configurado el servidor de bases de datos para que utilice puertos estáticos, seleccione la opción **Estático**. Si el número de puerto estático no es 1433, en el campo **Puerto**, escriba el número de puerto.
- d) De forma predeterminada, la aplicación de configuración utiliza la autenticación de Windows para conectarse a la base de datos. Si selecciona **Autenticación de Microsoft SQL Server**, especifique una cuenta de Windows que tenga acceso a Microsoft SQL Server.
- e) Haga clic en **Siguiente**.
- **13.**En el cuadro de diálogo **Configuración de BlackBerry UEM**, haga clic en **Siguiente** para confirmar el nombre de host y de dominio de BlackBerry UEM.

**14.**En el cuadro de diálogo **Ubicaciones de carpetas**, lleve a cabo las acciones siguientes:

- a) Especifique la ubicación de la carpeta de instalación y de los archivos de registro.
- b) Si recibe un mensaje que dice que no hay suficiente espacio, cree espacio adicional para instalar BlackBerry UEM en el quipo.
- c) Si recibe un mensaje preguntándole si desea crear la instalación y registrar las ubicaciones de las carpetas de archivos, haga clic en **Sí**.

### **15.**Haga clic en **Siguiente**.

- **16.**En el cuadro de diálogo **Cuenta de servicio**, escriba la contraseña de Windows y haga clic en **Siguiente**.
- **17.**En el cuadro de diálogo **Resumen de la instalación**, haga clic en **Instalar** para instalar BlackBerry UEM.
- **18.**En el cuadro de diálogo **Instalación**, haga clic en **Siguiente** cuando haya finalizado la instalación.

**19.**En el cuadro de diálogo **Direcciones de consolas**, lleve a cabo una de las acciones siguientes:

- Haga clic en **Cerrar** si no desea exportar sus direcciones de consola a un archivo.
- Seleccione la casilla de verificación **Exporte las direcciones de consola a un archivo** y guarde el archivo en su equipo. Haga clic en **Cerrar**.

#### **Después de terminar:**

• Para alta disponibilidad:

- Puede [instalar una instancia de BlackBerry UEM adicional](#page-18-1) en el dominio para crear una configuración de alta disponibilidad que reduzca al mínimo las interrupciones de servicio para los usuarios de dispositivos. Para obtener más información sobre la alta disponibilidad, [consulte el contenido de Planificación](https://docs.blackberry.com/es/endpoint-management/blackberry-uem/current/planning-architecture/planning).
- Si utiliza una FCI, utilice la herramienta Administrador de clústeres de conmutación por error para gestionar la FCI y la configuración de conmutación por error.
- Si utiliza un grupo de disponibilidad, utilice Microsoft SQL Server Management Studio para configurar la réplica principal y las secundarias y la configuración de conmutación por error. Visite la [Biblioteca de](http://msdn.microsoft.com/library/) [MSDN](http://msdn.microsoft.com/library/) y consulte [Introducción a los grupos de disponibilidad AlwaysOn](http://msdn.microsoft.com/en-us/library/gg509118.aspx) y [Uso del asistente para grupo de](http://msdn.microsoft.com/en-us/library/hh403415(v=sql.120).aspx) [disponibilidad \(SQL Server Management Studio\).](http://msdn.microsoft.com/en-us/library/hh403415(v=sql.120).aspx) Seleccione la opción para crear una copia de seguridad completa de las bases de datos secundarias y especifique una ubicación de red compartida a la que puedan acceder todas las réplicas.
- Si desea configurar BlackBerry UEM para utilizar un servidor proxy, [consulte el contenido de Configuración.](https://docs.blackberry.com/es/endpoint-management/blackberry-uem/current/installation-configuration/configuration/)
- No cree una carpeta compartida dentro de la carpeta de instalación después de instalar BlackBerry UEM. Si se reinstala o se actualiza BlackBerry UEM, todos los archivos y carpetas en la carpeta de instalación se eliminan, incluida la carpeta compartida.
- Si aparece un mensaje de error de RRAS en la ventana Administrador del servidor, puede omitirlo.

## <span id="page-18-0"></span>**Comprobación de los puertos asignados por la aplicación de configuración de BlackBerry UEM**

Al instalar la primera instancia de BlackBerry UEM, la aplicación de configuración asigna los puertos de escucha y los guarda en la base de datos de BlackBerry UEM. Puede ejecutar la siguiente secuencia de comandos en la base de datos de BlackBerry UEM para comprobar el mínimo de puertos que deben estar abiertos entre cada instancia de BlackBerry UEM.

Puede cambiar la parte "WHERE name in" de esta secuencia de comandos para recuperar el valor de puerto de cualquier puerto de escucha agregando el nombre de base de datos del puerto. Lea [Puertos de escucha de](https://docs.blackberry.com/e2/endpoint-management/blackberry-uem/current/planning-architecture/planning/ports/mca1410383594142/mca1410383620118) [BlackBerry UEM](https://docs.blackberry.com/e2/endpoint-management/blackberry-uem/current/planning-architecture/planning/ports/mca1410383594142/mca1410383620118) para consultar el nombre asociado a cada puerto de escucha.

```
SELECT vgcs.name, vgcs.value 
FROM v_global_cfg_setting vgcs WHERE name in 
('ec.gme.common.rcp.internal.port', 
'ui.port.ssp', 
'ui.port.admin',
'tomcat.udui.http.port', 
'tomcat.dynamics.apps.https.port', 
'ui.port.internal-api', 
'tomcat.ipc.https.port', 
'good.proxy.appservers.http.listening.port',
'good.control.container.management.listening.port', 
'good.proxy.appservers.ssl.listening.port', 
'good.proxy.container.ssl.listening.port') 
ORDER BY name;
```
### <span id="page-18-1"></span>**Instalación de una instancia de BlackBerry UEM adicional**

Puede instalar instancias adicionales de BlackBerry UEM para crear un dominio de alta disponibilidad. Compruebe que el equipo cumpla los requisitos del sistema para instalar una instancia de BlackBerry UEM y complete las tareas de instalación previa y las de después de la instalación necesarias.

Al instalar instancias de BlackBerry UEM adicionales:

- Instale cada instancia en un equipo independiente.
- En la aplicación de configuración, en la pantalla **Tipo de instalación**, seleccione **Usar una base de datos existente de BlackBerry UEM**.
- En la pantalla **Información de base de datos**, especifique la información de la base de datos de BlackBerry UEM que se creó al instalar la instancia de BlackBerry UEM original.

Después de instalar una instancia de BlackBerry UEM adicional y completar las tareas de después de la instalación necesarias, la alta disponibilidad activo/activo está disponible en el dominio. Los datos del usuario y del dispositivo se equilibran de carga en todas las instancias de BlackBerry UEM.

## <span id="page-19-0"></span>**Actualización de BlackBerry UEM versión 12.15 y posteriores a BlackBerry UEM versión 12.17**

**Antes de empezar:** Si actualiza varias instancias de BlackBerry UEM, consulte [Actualización de un dominio con](#page-20-0) [varias instancias de BlackBerry UEM](#page-20-0).

**Nota:** Si va a actualizar su entorno por etapas, pruebe su entorno después de cada etapa de la actualización para asegurarse de que todo funcione según lo previsto. De no ser así, resuelva los problemas antes de continuar con la siguiente etapa de la actualización.

- **1.** Inicie sesión en el equipo con la cuenta de servicio en la que se ejecutan los servicios de BlackBerry UEM.
- **2.** Copie los archivos de instalación de BlackBerry UEM en el equipo y extraiga el contenido en una carpeta. No copie archivos de instalación utilizados de otro ordenador. Debe volver a extraer los archivos de instalación en cada ordenador.
- **3.** Vaya hasta <extracted\_folder>.
- **4.** En los archivos de instalación de BlackBerry UEM, haga doble clic en **setup.exe**.

Si aparece un mensaje de Windows solicitando permiso para que setup.exe realice cambios en el equipo, haga clic en **Sí**.

- **5.** En el cuadro de diálogo **Selección de idioma**, seleccione el idioma.
- **6.** Haga clic en **Aceptar**.
- **7.** En la pantalla de la aplicación de configuración de BlackBerry UEM, haga clic en **Siguiente** para iniciar el proceso de actualización.
- **8.** En el cuadro de diálogo **Contrato de licencia**, realice las acciones siguientes:
	- a) Seleccione un país o una región.
	- b) Lea el contrato de licencia. Para aceptar el contrato de licencia, seleccione **I accept the terms of the license agreement (Acepto los términos del contrato de licencia)**.
	- c) Haga clic en **Siguiente**.
- **9.** En el cuadro de diálogo **Requisitos de la instalación**, puede comprobar si su equipo cumple los requisitos para instalar BlackBerry UEM. Haga clic en **Siguiente**.

La aplicación de configuración puede mostrar una advertencia que indica que Microsoft .NET Framework 4.5 no está instalado. Puede ignorar esta advertencia y proceder con la instalación. La aplicación de configuración instalará automáticamente Microsoft .NET Framework 4.5 si no se ha detectado en su equipo. Si ya hay instalada una versión de Microsoft .NET Framework, la aplicación de configuración de BlackBerry UEM no instala Microsoft .NET Framework 4.5.

- **10.**En el cuadro de diálogo **Cuenta de servicio**, escriba la contraseña de Windows y haga clic en **Siguiente**.
- **11.**En el cuadro de diálogo **Resumen de la instalación**, haga clic en **Aceptar**.
- **12.**Al completar el proceso de actualización, haga clic en **Siguiente** y, a continuación, en **Cerrar**.

### <span id="page-20-0"></span>**Actualización de un dominio con varias instancias de BlackBerry UEM**

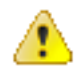

**PRECAUCIÓN:** Si la ruta de actualización recomendada se usa para actualizar las versiones de BlackBerry UEM por fases, debe actualizar todas las instancias a la primera fase, reiniciarlas y actualizarlas a la segunda fase. Por ejemplo, si está ejecutando BlackBerry UEM versión 12.11, debe actualizar todas las instancias a BlackBerry UEM versión 12.15 antes de actualizarlas a BlackBerry UEM versión 12.17.

**Nota:** Si va a actualizar su entorno por etapas, pruebe su entorno después de cada etapa de la actualización para asegurarse de que todo funcione según lo previsto. De no ser así, resuelva los problemas antes de continuar con la siguiente etapa de la actualización.

- **1.** Si la ruta de actualización es de BlackBerry UEM versión 12.9.1 o anterior, cierre todas las instancias de BlackBerry UEM del dominio.
- **2.** Actualice una instancia principal de BlackBerry UEM a BlackBerry UEM versión 12.17. La aplicación de configuración también realiza una copia de seguridad y actualiza la base de datos de BlackBerry UEM. Después de la actualización, la instancia de BlackBerry UEM se inicia automáticamente. Cuando actualice una instancia principal, debe utilizar una instancia de consola de gestión actualizada para conectarse a dicha instancia principal y administrar el dominio.
- **3.** Actualice las otras instancias de BlackBerry UEM Core o la consola de administración. Puede actualizar estas instancias restantes de BlackBerry UEM varias veces a la vez.
- **4.** Actualice cualquier instancia exclusiva de BlackBerry Connectivity Node (que contenga solo los componentes de conectividad del dispositivo) en último lugar. Puede actualizar más de una instancia de solo BlackBerry Connectivity Node varias veces a la vez.

## <span id="page-20-1"></span>**Instalación o actualización de BlackBerry UEM mediante una ventana de símbolo del sistema**

Puede instalar el software de servidor de BlackBerry UEM mediante la ventana del símbolo del sistema. Antes de instalar el software con este método, como individuo o en nombre de la empresa u otra entidad en cuyo nombre se le autoriza a actuar, deberá reconocer la aceptación de los términos y condiciones del Contrato de licencia de la solución BlackBerry de su jurisdicción en la forma proporcionada a continuación. Revise el Contrato de licencia de la solución BlackBerry de su jurisdicción ("BBSLA") en el vínculo siguiente: [http://us.blackberry.com/legal/](http://us.blackberry.com/legal/blackberry-solution-license-agreement.html) [blackberry-solution-license-agreement.html](http://us.blackberry.com/legal/blackberry-solution-license-agreement.html) antes de instalar o utilizar el software de servidor de BlackBerry UEM. A través del reconocimiento de la aceptación del BBSLA de la manera que se le proporciona a continuación o mediante la instalación o utilización del software, acepta cumplir los términos y condiciones del BBSLA.

Puede instalar o actualizar a BlackBerry UEM mediante una ventana del símbolo del sistema.

- **1.** Descargue el software de BlackBerry UEM.
- **2.** Extraiga los archivos de instalación de BlackBerry UEM.
- **3.** Abra un editor de texto en el modo de administrador.
- **4.** Utilice el editor de texto para abrir el archivo deployer.properties.
- **5.** Cambie el archivo deployer.properties para incluir información específica del entorno de la empresa.
- **6.** En una ventana del símbolo del sistema, en el directorio donde ha extraído los archivos de instalación de BlackBerry UEM, escriba setup.exe --script --iAcceptBESEULA.
	- Agregue el parámetro --installSQL si desea instalar una base de datos de Microsoft SQL Server local.
	- Agregue el parámetro --showlog si desea consultar el progreso de la instalación en la pantalla del equipo.

## <span id="page-21-0"></span>**Instalación de los componentes de BlackBerry UEM en equipos independientes mediante la ventana del símbolo del sistema**

Puede instalar el software de servidor de BlackBerry UEM mediante la ventana del símbolo del sistema. Antes de instalar el software con este método, como individuo o en nombre de la empresa u otra entidad en cuyo nombre se le autoriza a actuar, deberá reconocer la aceptación de los términos y condiciones del Contrato de licencia de la solución BlackBerry de su jurisdicción en la forma proporcionada a continuación. Revise el Contrato de licencia de la solución BlackBerry de su jurisdicción ("BBSLA") en el vínculo siguiente: [http://us.blackberry.com/legal/](http://us.blackberry.com/legal/blackberry-solution-license-agreement.html) [blackberry-solution-license-agreement.html](http://us.blackberry.com/legal/blackberry-solution-license-agreement.html) antes de instalar o utilizar el software de servidor de BlackBerry UEM. A través del reconocimiento de la aceptación del BBSLA de la manera que se le proporciona a continuación o mediante la instalación o utilización del software, acepta cumplir los términos y condiciones del BBSLA.

Después de instalar BlackBerry UEM en un equipo, puede instalar la consola de gestión de BlackBerry UEM, los componentes primarios de BlackBerry UEM y BlackBerry Connectivity Node en equipos independientes mediante la ventana del símbolo del sistema. Para obtener más información acerca de BlackBerry Connectivity Node, consulte [Creación de grupos de servidores e instalación de instancias de BlackBerry Connectivity Node.](#page-25-0)

- **1.** Descargue el software de BlackBerry UEM.
- **2.** Extraiga los archivos de instalación de BlackBerry UEM.
- **3.** Abra un editor de texto en el modo de administrador.
- **4.** Utilice el editor de texto para abrir el archivo deployer.properties.
- **5.** Cambie las propiedades siguientes del archivo **deployer.properties**:
	- Agregue o modifique la información que sea específica del entorno de la empresa.
	- Si desea instalar la consola de gestión de BlackBerry UEM, configure las propiedades **deploy.ui** , **deploy.core** y **deployment.ui.only** en **Verdadero** y defina las propiedades **deploy.mdm.ec** y **deploy.bcn** como Falso.
	- Si desea instalar los componentes primarios de BlackBerry UEM, configure la propiedad **deploy.mdm.ec** en **Verdadero** y defina las propiedades **deploy.ui** y **deploy.bcn** como **Falso**.
	- Si desea instalar BlackBerry Connectivity Node, configure la propiedad **deploy.bcn** en **Verdadero** y defina las propiedades **deploy.ui** y **deploy.mdm.ec** como **Falso**.
- **6.** En una ventana del símbolo del sistema establecida en la carpeta donde ha extraído los archivos de instalación de BlackBerry UEM, escriba setup.exe --script --iAcceptBESEULA.

Agregue el parámetro --showlog si desea ver el progreso de la instalación en la pantalla del equipo cuando utilice la ventana del símbolo del sistema.

### <span id="page-21-1"></span>**Archivo deployer.properties**

Las siguientes propiedades se aplican al archivo deployer.properties.

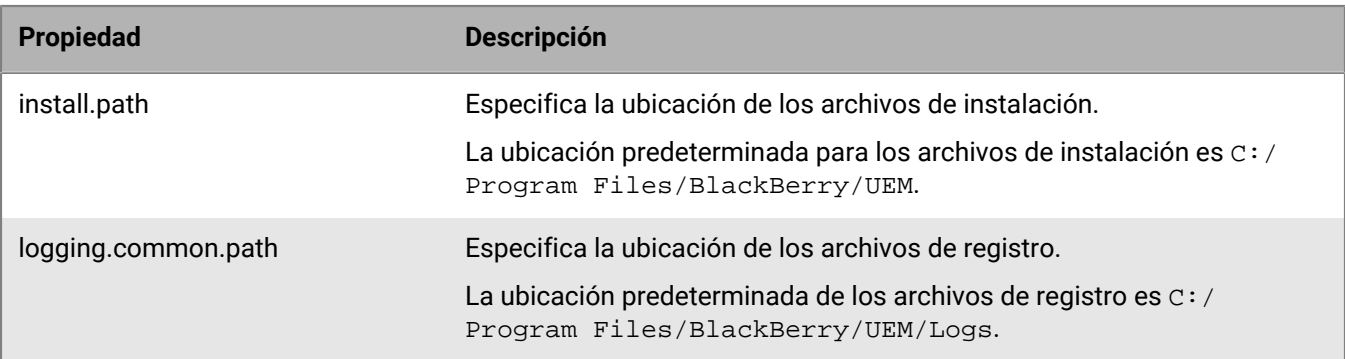

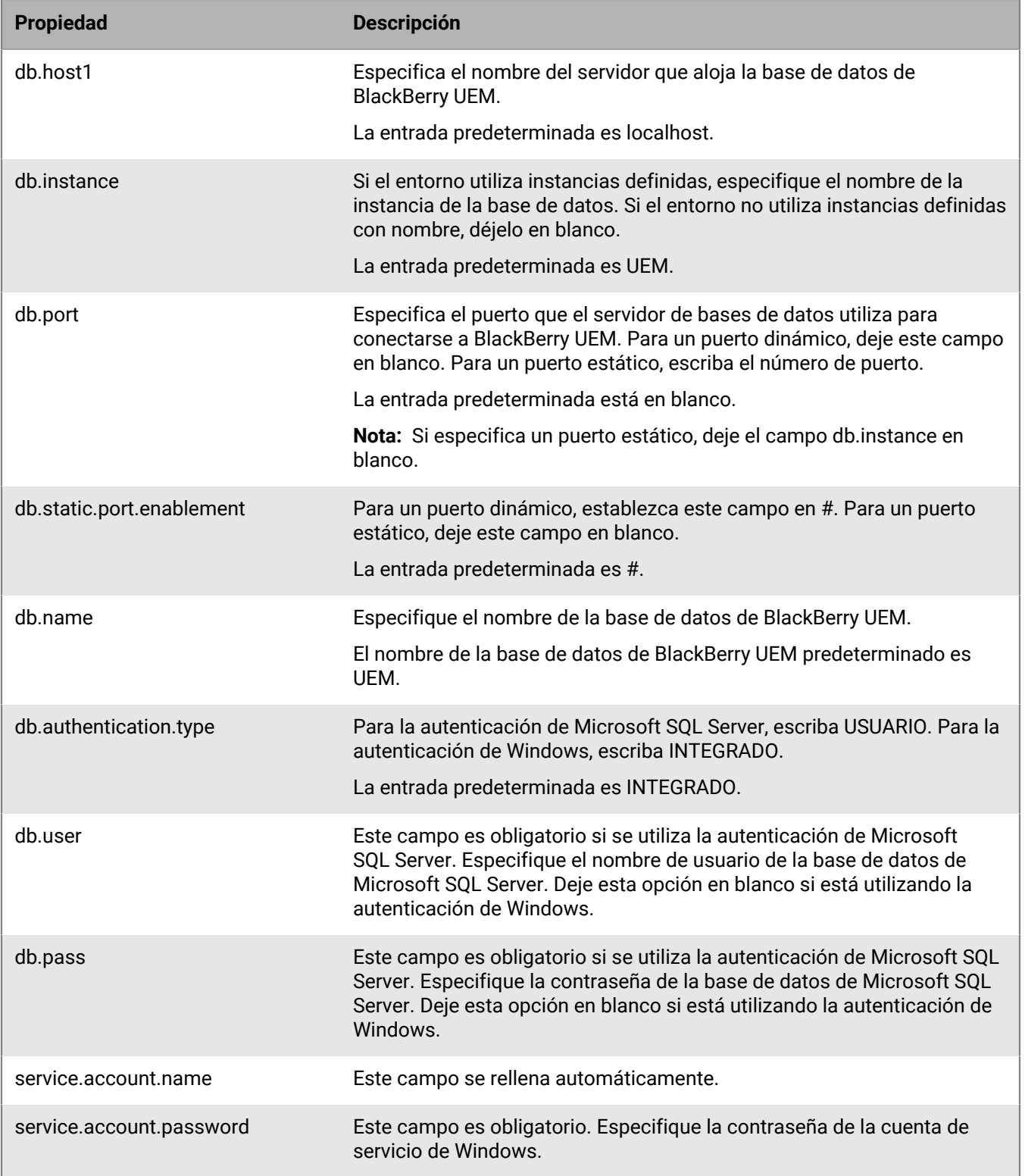

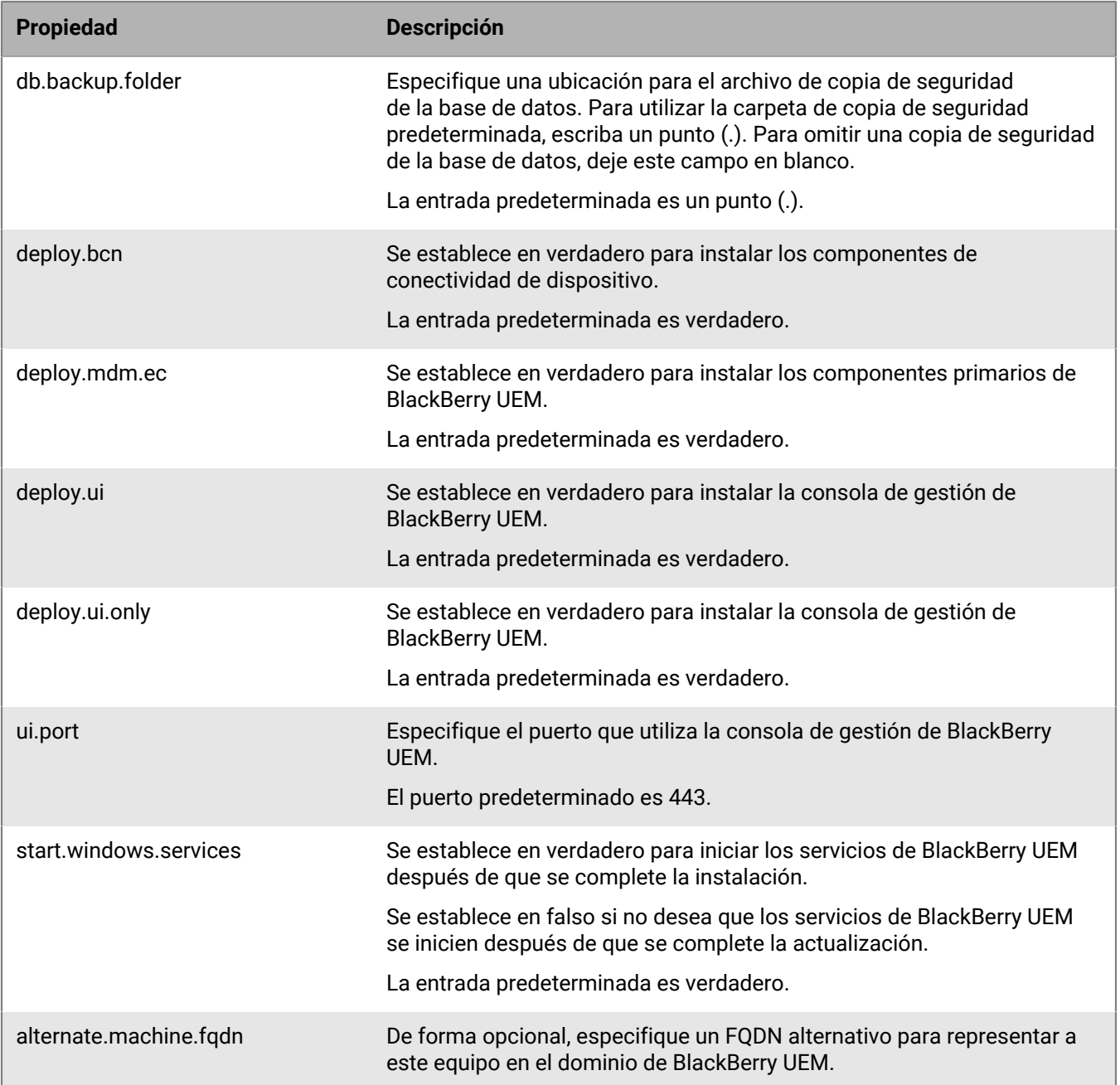

## <span id="page-23-0"></span>**Instalación de BlackBerry UEM en una DMZ**

Puede instalar BlackBerry UEM en una DMZ, fuera del firewall de la empresa.

Si instala BlackBerry UEM en una DMZ:

- Compruebe que ha abierto los puertos requeridos en el firewall de la empresa. Para obtener más información, consulte los [Requisitos de puertos.](https://docs.blackberry.com/es/endpoint-management/blackberry-uem/current/planning-architecture/planning/ports.html)
- Revise los [Requisitos previos a la instalación y la actualización](https://docs.blackberry.com/es/endpoint-management/blackberry-uem/current/planning-architecture/planning/Preinstallation-and-preupgrade-requirements), incluidas las tareas de configuración del DNS necesarias.
- Detenga manualmente el servicio BlackBerry Proxy.

## <span id="page-24-0"></span>**Lista de comprobación posterior a la actualización**

Revise esta lista de comprobación después de actualizar a la versión más reciente de BlackBerry UEM.

#### **Elemento**

Asegúrese de que todos los servidores y componentes se hayan actualizado a la misma versión.

No inicie manualmente los servicios que no estén establecidos en el modo automático.

Compruebe que todos los servicios de BlackBerry UEMestablecidos en el modo automático se hayan iniciado.

Verifique la conectividad del dispositivo. La conectividad del dispositivo debe funcionar después de que se actualicen al menos un servidor de BlackBerry UEM Core y un BlackBerry Connectivity Node, pero en entornos más grandes, no puede esperarse una funcionalidad completa hasta que se actualicen en su totalidad todos los servidores.

Inicie la consola de gestión de BlackBerry UEM y compruebe su funcionamiento. Consulte [Inicio de sesión en](#page-33-0) [BlackBerry UEM por primera vez.](#page-33-0)

Compruebe que todas las instancias instaladas de BlackBerry UEM estén visibles y ejecutándose (**Configuración** > **Infraestructura**).

Configure BlackBerry UEM. Consulte [el contenido de Configuración.](https://docs.blackberry.com/es/endpoint-management/blackberry-uem/current/installation-configuration/configuration/mca1403895449747)

Si su entorno tiene perfiles de conectividad de BlackBerry Dynamics, revise [Consideraciones para la creación](https://docs.blackberry.com/es/endpoint-management/blackberry-uem/current/administration/blackberry-dynamics/hsb1514925662708/Considerations-for-creating-or-editing-a-BlackBerry-Dynamics-Connectivity-profile-after-upgrading-BlackBerry-UEM) [o edición de un perfil de conectividad en BlackBerry Dynamics después de actualizar a BlackBerry UEM en el](https://docs.blackberry.com/es/endpoint-management/blackberry-uem/current/administration/blackberry-dynamics/hsb1514925662708/Considerations-for-creating-or-editing-a-BlackBerry-Dynamics-Connectivity-profile-after-upgrading-BlackBerry-UEM) [contenido de Administración.](https://docs.blackberry.com/es/endpoint-management/blackberry-uem/current/administration/blackberry-dynamics/hsb1514925662708/Considerations-for-creating-or-editing-a-BlackBerry-Dynamics-Connectivity-profile-after-upgrading-BlackBerry-UEM)

## <span id="page-25-0"></span>**Creación de grupos de servidores e instalación de instancias de BlackBerry Connectivity Node**

Puede instalar una o varias instancias de BlackBerry Connectivity Node para agregar instancias adicionales de los componentes de conectividad del dispositivo al dominio de su empresa. Cada instancia de BlackBerry Connectivity Node contiene los siguientes componentes de BlackBerry UEM: BlackBerry Secure Connect Plus, BlackBerry Gatekeeping Service, BlackBerry Secure Gateway, BlackBerry Proxy y BlackBerry Cloud Connector.

También puede crear grupos de servidores. Un grupo de servidores contiene una o más instancias de BlackBerry Connectivity Node. Al crear un grupo de servidores, debe especificar la ruta de datos regionales que desea que los componentes usen para conectarse a BlackBerry Infrastructure. Puede asociar perfiles de correo y de conectividad de empresa con un grupo de servidores. Cualquier dispositivo que se asigne a estos perfiles usa la conexión regional del grupo de servidores a BlackBerry Infrastructure cuando utiliza cualquiera de los componentes de BlackBerry Connectivity Node.

Opcionalmente, puede designar cada BlackBerry Connectivity Node de un grupo de servidores para gestionar un único tipo de conexión: Solo BlackBerry Secure Connect Plus, solo BlackBerry Secure Gateway o solo BlackBerry Proxy. Esto libera recursos del servidor para permitir que haya menos servidores requeridos para el mismo número de usuarios o contenedores.

Para obtener más información acerca de la planificación de grupos de servidores y las instancias de BlackBerry Connectivity Node, [consulte el contenido de Planificación.](https://docs.blackberry.com/es/endpoint-management/blackberry-uem/current/planning-architecture/planning/)

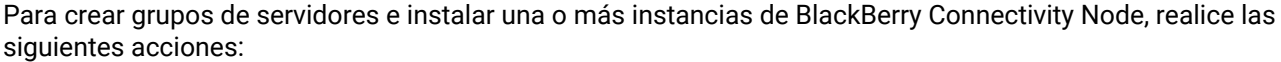

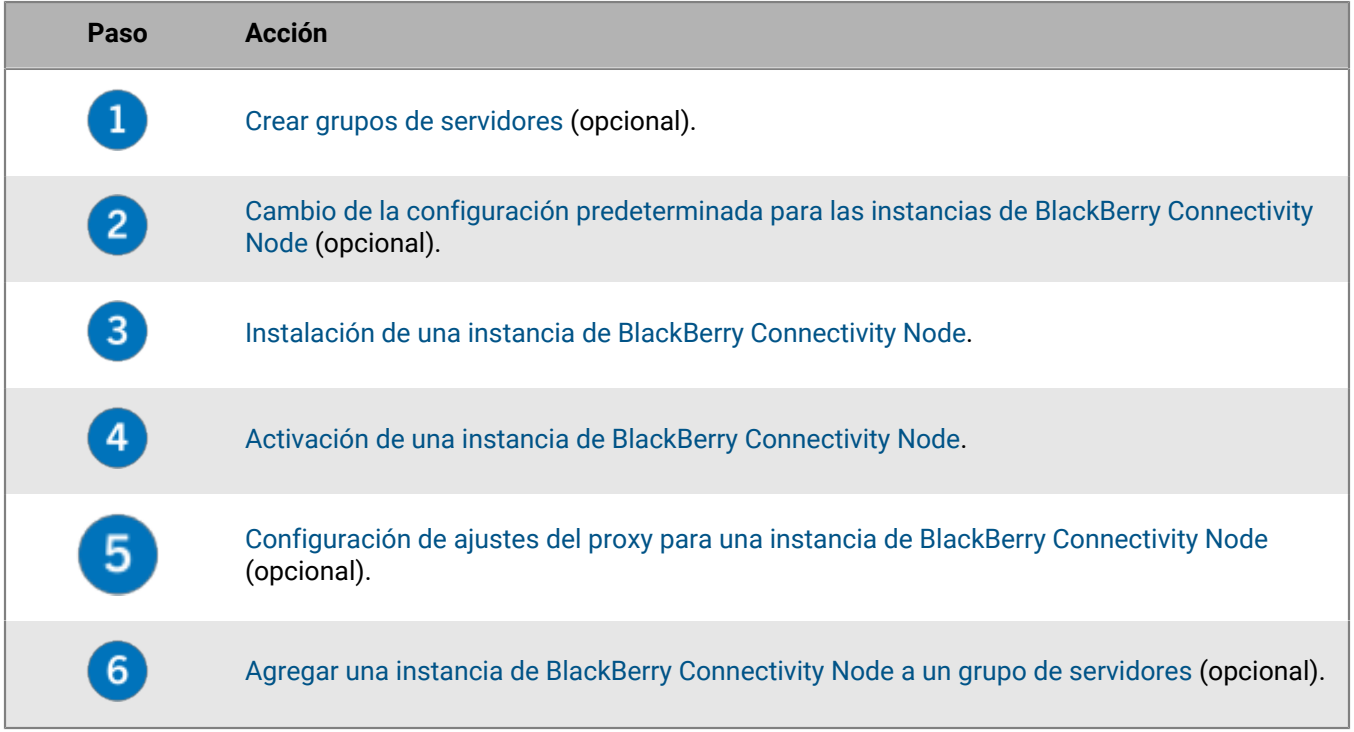

### <span id="page-25-1"></span>**Creación de un grupo de servidores**

**Antes de empezar:** Instale BlackBerry Connectivity Node adicional

- **1.** En la barra de menús, haga clic en **Configuración > Integración externa > Configuración de BlackBerry Connectivity Node**.
- **2.** Haga clic en
- **3.** Escriba un nombre y una descripción para el grupo de servidores.
- **4.** En la lista desplegable **País**, seleccione el país donde se instalarán una o más instancias de BlackBerry Connectivity Node. Las instancias de BlackBerry Connectivity Node que se agregan al grupo de servidores utilizarán la conexión regional del país seleccionado con BlackBerry Infrastructure.

**Nota:** No puede cambiar este ajuste después de crear el grupo de servidores.

- **5.** De forma predeterminada, BlackBerry Gatekeeping Service se activa en cada instancia de BlackBerry Connectivity Node. Si desea que los datos de enlace solo los gestione BlackBerry Gatekeeping Service que está instalado con los componentes principales de BlackBerry UEM, seleccione la casilla de verificación **Anular configuración de BlackBerry Gatekeeping Service** para desactivar cada BlackBerry Gatekeeping Service en el grupo de servidores.
- **6.** Si desea utilizar una configuración de DNS para BlackBerry Secure Connect Plus que sea diferente a la configuración predeterminada que hay establecida en **Configuración > Infraestructura > BlackBerry Secure Connect Plus**, seleccione la casilla para marcar **Anular servidores DNS**. Realice las tareas siguientes:
	- a) En la sección **Servidores DNS**, haga clic en  $+$ . Escriba la dirección del servidor DNS con notación decimal con puntos (por ejemplo, 192.0.2.0). Haga clic en **Agregar**. Repita según sea necesario.
	- b) En la sección **Sufijo de búsqueda DNS**, haga clic en <del>⊥</del>. Escriba el sufijo de búsqueda de DNS (por ejemplo, domain.com). Haga clic en **Agregar**. Repita según sea necesario.

Para obtener más información, consulte ["Activación y configuración de la conectividad de empresa de](https://docs.blackberry.com/es/endpoint-management/blackberry-uem/current/administration/network-connections/setting-up-enterprise-connectivity) [BlackBerry Secure Connect Plus" en el contenido de Administración.](https://docs.blackberry.com/es/endpoint-management/blackberry-uem/current/administration/network-connections/setting-up-enterprise-connectivity)

- **7.** Si desea configurar los ajustes de registro para las instancias de BlackBerry Connectivity Node en el grupo de servidores, seleccione la casilla de verificación **Anular configuración de registro**. Lleve a cabo cualquiera de las tareas siguientes:
	- En la lista desplegable **Niveles de depuración del registro del servidor**, seleccione el nivel de registro adecuado.
	- Si desea enrutar los eventos de registro a un servidor syslog, seleccione la casilla de verificación **Syslog** y especifique el puerto y nombre de host del servidor syslog.
	- Si desea especificar límites máximos del tamaño y la antigüedad del archivo de registro, seleccione la casilla de verificación **Activar destino de archivo local**. Especifique el límite de tamaño (en MB) y el límite de antigüedad (en días).
- **8.** Si desea designar el BlackBerry Connectivity Node solo para un tipo de conexión, seleccione la casilla de verificación **Activar modo de rendimiento de servicio único**. En el menú desplegable, seleccione el tipo de conexión (**Solo BlackBerry Secure Connect Plus**, **Solo BlackBerry Secure Gateway** o **Solo BlackBerry Proxy**).
- **9.** Si desea especificar los ajustes de BlackBerry Secure Gateway para la instancia BlackBerry Connectivity Node en el grupo de servidores, seleccione la casilla de verificación **Configuración de BlackBerry Secure Gateway**. Para dispositivos con iOS que ejecutan iOS 13.0 o posterior, que utilizan un sistema de autenticación moderno para conectarse a Microsoft Exchange Online, especifique el extremo de detección y el recurso de servidor de correo.
	- a) Seleccione la casilla de verificación **Activar OAuth para la autenticación del servidor de correo**.
	- b) En el campo **Extremo de detección**, especifique la dirección URL que se utilizará para las solicitudes de detección que utilizan OAuth para la autenticación. Introduzca el extremo de detección con el formato https://*proveedor de identidades*>/.well-known/openid-configuration (por ejemplo, https:// login.microsoftonline.com/common/.well-known/openid-configuration) o https:// login.windows.net/common/.well-known/openid-configuration).

c) En el campo **Recurso del servidor de correo**, especifique la dirección URL del recurso del servidor de correo que se va a utilizar para las solicitudes de autorización y token mediante OAuth. Por ejemplo, https:// outlook.office365.com.

**10.**Haga clic en **Guardar**.

#### **Después de terminar:**

- Si ha desactivado las instancias de BlackBerry Gatekeeping Service en un grupo de servidores y desea activarlas de nuevo, en **Configuración > Integración externa > Configuración de BlackBerry Connectivity Node**, seleccione el grupo de servidores y la casilla de verificación **Activar BlackBerry Gatekeeping Service**. Cada instancia debe poder acceder al servidor de enlace de su empresa.
- Instalar una instancia de BlackBerry Connectivity Node. Puede agregar una instancia a un grupo de servidores al activar una instancia de BlackBerry Connectivity Node o manualmente en la consola de gestión (consulte [Gestión de grupos de servidores](#page-32-0)).
- Para obtener más información sobre la asociación de un perfil de correo con un grupo de servidores, consulte ["Creación de un perfil de correo" en el contenido de Administración.](https://docs.blackberry.com/es/endpoint-management/blackberry-uem/current/administration/email-calendar-contacts/Creating-email-profiles/email-profile.html)
- Para obtener más información sobre la asociación de un perfil de conectividad de la empresa con un grupo de servidores, consulte ["Activación y configuración de la conectividad de empresa de BlackBerry Secure Connect](https://docs.blackberry.com/es/endpoint-management/blackberry-uem/current/administration/network-connections/setting-up-enterprise-connectivity) [Plus" en el contenido de Administración](https://docs.blackberry.com/es/endpoint-management/blackberry-uem/current/administration/network-connections/setting-up-enterprise-connectivity).

## <span id="page-27-0"></span>**Cambio de la configuración predeterminada para las instancias de BlackBerry Connectivity Node**

De forma predeterminada, BlackBerry Gatekeeping Service se activa en cada instancia de BlackBerry Connectivity Node. Si desea que BlackBerry Gatekeeping Service, que se ha instalado con los componentes principales de BlackBerry UEM, gestione los datos de enlace, puede cambiar el comportamiento predeterminado para desactivar BlackBerry Gatekeeping Service en cada instancia. También puede especificar la configuración predeterminada de registro para todas las instancias de BlackBerry Connectivity Node. También puede activar la configuración de BlackBerry Secure Gateway para todas las instancias de BlackBerry Connectivity Node y especificar el extremo de detección y el recurso de servidor de correo que los dispositivos iOS que ejecutan iOS 13.0 o una versión posterior deben utilizar para autenticarse en Microsoft Exchange Online con un sistema de autenticación moderno.

La configuración predeterminada se aplica a cada instancia de BlackBerry Connectivity Node que no está en un grupo de servidores. Cuando una instancia forma parte de un grupo de servidores, utiliza la configuración predeterminada configurada para dicho grupo de servidores.

- **1.** En la barra de menús de la consola de gestión de BlackBerry UEM, haga clic en **Configuración > Integración externa > Configuración de BlackBerry Connectivity Node**.
- **2.** Haga clic en el  $\overline{z}$ .
- **3.** Si desea desactivar BlackBerry Gatekeeping Service en cada instancia, seleccione la casilla de verificación **Anular configuración de BlackBerry Gatekeeping Service**.
- **4.** Si desea configurar la configuración de registro, seleccione la casilla de verificación **Anular configuración de registro**. Lleve a cabo cualquiera de las tareas siguientes:
	- En la lista desplegable **Niveles de depuración del registro del servidor**, seleccione el nivel de registro adecuado.
	- Si desea enrutar los eventos de registro a un servidor syslog, seleccione la casilla de verificación **Syslog** y especifique el puerto y nombre de host del servidor syslog.
	- Si desea especificar límites máximos del tamaño y la antigüedad del archivo de registro, seleccione la casilla de verificación **Activar destino de archivo local**. Especifique el límite de tamaño (en MB) y el límite de antigüedad (en días).
- **5.** Si desea especificar BlackBerry Secure Gateway en cada instancia, seleccione la casilla de verificación **Anular configuración de BlackBerry Secure Gateway**. Para dispositivos iOS que ejecutan 13.0 o posterior y utilizan un sistema de autenticación moderno para conectarse a Microsoft Exchange Online, realice los siguientes pasos para especificar el extremo de detección y el recurso de servidor de correo:
	- a) Seleccione la casilla de verificación **Activar OAuth para la autenticación del servidor de correo**.
	- b) En el campo **Extremo de detección**, especifique la dirección URL que se utilizará para las solicitudes de detección que utilizan OAuth. Introduzca el extremo de detección con el formato https://*proveedor de identidades*>/.well-known/openid-configuration (por ejemplo, https://login.microsoftonline.com/ common/.well-known/openid-configuration o https://login.windows.net/ common/.well-known/openid-configuration).
	- c) En el campo **Recurso del servidor de correo**, especifique la dirección URL del recurso del servidor de correo que se va a utilizar para las solicitudes de autorización e identificaciones mediante Oauth (por ejemplo, https://outlook.office365.com).
- **6.** Haga clic en **Guardar**.

**Después de terminar:** Si desactiva las instancias de BlackBerry Gatekeeping Service y desea activarlas de nuevo, seleccione la casilla de verificación **Activar BlackBerry Gatekeeping Service**. Cada instancia debe poder acceder al servidor de enlace de su empresa.

## <span id="page-28-0"></span>**Requisitos previos: Instalación de una instancia de BlackBerry Connectivity Node**

• Verifique que el ordenador ejecuta Windows PowerShell 2.0 o posterior. Esto es necesario para que la aplicación de configuración instale el servicio RRAS para BlackBerry Secure Connect Plus y BlackBerry Gatekeeping Service.

**Nota:** Si la aplicación de configuración no puede instalar el servicio RRAS en el ordenador, debe detener la instalación, instalarlo manualmente y reiniciar la instalación.

- Utilice una cuenta de Windows con permisos para instalar y configurar el software del ordenador que alojará BlackBerry Connectivity Node.
- Verifique que los siguientes puertos salientes están abiertos en el firewall de su empresa, de manera que los componentes de BlackBerry Connectivity Node (y sus correspondientes servidores proxy) puedan comunicarse con BlackBerry Infrastructure (*región*.bbsecure.com):
	- 443 (HTTPS) para activar BlackBerry Connectivity Node
	- 3101 (TCP) para las demás conexiones salientes
- [Configuración de una variable de entorno para la ubicación de Java](#page-5-1)

### <span id="page-28-1"></span>**Instalación de una instancia de BlackBerry Connectivity Node**

Debe instalar cada instancia de BlackBerry Connectivity Node en un equipo independiente. Realice los siguientes pasos para cada instancia que desee instalar.

#### **Antes de empezar:** Revise los [Requisitos previos: Instalar una instancia de BlackBerry Connectivity Node](#page-28-0).

- **1.** Inicie sesión en el ordenador en el que desea instalar la instancia de BlackBerry Connectivity Node. A menos que vaya a instalar la instancia de BlackBerry Connectivity Node en una DMZ, la práctica recomendada es utilizar la misma cuenta de servicio que se utilizó para instalar los componentes principales de BlackBerry UEM.
- **2.** Copie el archivo de instalación de BlackBerry UEM en el ordenador.

No copie archivos de instalación utilizados de otro ordenador. Debe volver a extraer los archivos de instalación en cada ordenador.

- **3.** En la carpeta de instalación de BlackBerry UEM, haga doble clic en **setup.exe**. Si aparece un mensaje de Windows solicitando permiso para que setup.exe realice cambios en el equipo, haga clic en **Sí**.
- **4.** En el cuadro de diálogo **Selección de idioma**, seleccione el idioma.
- **5.** Haga clic en **Aceptar**.
- **6.** En la pantalla aplicación de configuración de BlackBerry UEM, haga clic en **Siguiente**.
- **7.** En el cuadro de diálogo **Contrato de licencia**, seleccione su país o región; a continuación, revise y acepte el contrato de licencia.
- **8.** Haga clic en **Siguiente**.
- **9.** En el cuadro de diálogo **Selección de componentes**, desactive las casillas de verificación **Consola de gestión** y **Componentes principales,**, y seleccione la casilla de verificación **Componentes de conectividad del dispositivo**.

Para obtener información sobre los componentes que se instalarán, [consulte el contenido de Arquitectura](https://docs.blackberry.com/es/endpoint-management/blackberry-uem/current/planning-architecture/architecture/) y [el](https://docs.blackberry.com/es/endpoint-management/blackberry-uem/current/planning-architecture/planning/) [contenido de Planificación.](https://docs.blackberry.com/es/endpoint-management/blackberry-uem/current/planning-architecture/planning/)

- **10.**Haga clic en **Siguiente**.
- **11.**En el cuadro de diálogo **Requisitos de la instalación**, puede comprobar si su equipo cumple los requisitos para instalar BlackBerry Connectivity Node. Haga clic en **Siguiente**.

La aplicación de configuración puede mostrar una advertencia que indica que Microsoft .NET Framework 4.5 no está instalado. Puede ignorar esta advertencia y proceder con la instalación. La aplicación de configuración instalará automáticamente Microsoft .NET Framework 4.5 si no se ha detectado en su equipo. Si ya hay instalada una versión de Microsoft .NET Framework, la aplicación de configuración de BlackBerry UEM no instala Microsoft .NET Framework 4.5.

- **12.**En el cuadro de diálogo **Configuración de BlackBerry UEM**, confirme el nombre de host. Haga clic en **Siguiente**.
- **13.**En el cuadro de diálogo **Ubicaciones de carpetas**, lleve a cabo las acciones siguientes:
	- a) Especifique la ubicación de la carpeta de instalación y de los archivos de registro.
	- b) Si recibe un mensaje indicando que no hay espacio suficiente, cree espacio adicional para instalar BlackBerry Connectivity Node.
	- c) Si recibe un mensaje preguntándole si desea crear la instalación y registrar las ubicaciones de las carpetas, haga clic en **Sí**.
- **14.**Haga clic en **Siguiente**.
- **15.**En el cuadro de diálogo **Cuenta de servicio**, escriba la contraseña de la cuenta de servicio. Haga clic en **Siguiente**.
- **16.**En el cuadro de diálogo **Resumen de la instalación**, haga clic en **Aceptar**.
- **17.**En el cuadro de diálogo **Instalación**, haga clic en **Siguiente** cuando haya finalizado la instalación.
- **18.**En el cuadro de diálogo **Direcciones de consolas**, puede seleccionar la casilla de verificación **Exporte las direcciones de consola a un archivo** para guardar la dirección de la consola de BlackBerry Connectivity Node (http://localhost:8088) a un archivo de texto en su equipo.

Puede abrir la consola de BlackBerry Connectivity Node en cualquier momento desde el menú Inicio.

**19.**Haga clic en **Cerrar**. Si elige guardar la dirección de la consola, especifique la ubicación.

**Después de terminar:** [Activación de una instancia de BlackBerry Connectivity Node.](#page-30-0)

## <span id="page-30-0"></span>**Activación de una instancia de BlackBerry Connectivity Node**

Para activar una instancia de BlackBerry Connectivity Node, primero debe generar y descargar un archivo de activación desde la consola de gestión de BlackBerry UEM y actualizarlo a la consola de BlackBerry Connectivity Node. El proceso de activación conecta dicha instancia a los componentes principales de BlackBerry UEM.

El archivo de activación solo es válido durante 60 minutos después de descargarlo. Si genera y descarga varios archivos de activación, solo es válido el último archivo. Si necesita activar varias instancias de BlackBerry Connectivity Node, complete los siguientes pasos para cada instancia.

**Nota:** Cuando se configura un nuevo BlackBerry Connectivity Node, el primer paquete no se cifra (no SSL) y se utiliza para establecer las comunicaciones cifradas (SSL). Todos los paquetes subsiguientes se cifran (SSL). Si su empresa tiene una regla de firewall para el puerto 443 que permite solo paquetes SSL, debe establecer una excepción del firewall para la activación inicial de BlackBerry Connectivity Node. Puede eliminar la excepción después de la activación.

- **1.** En la barra de menús de la consola de gestión de BlackBerry UEM, haga clic en **Configuración > Integración externa > Configuración de BlackBerry Connectivity Node**.
- **2.** Haga clic en
- **3.** Si desea agregar la instancia de BlackBerry Connectivity Node a un grupo de servidores existente cuando lo activa, en la lista desplegable **Grupo de servidores**, haga clic en el grupo de servidores correspondiente.
- **4.** Haga clic en **Generar**.
- **5.** Guardar el archivo de activación en el equipo que aloja BlackBerry Connectivity Node.
- **6.** En el equipo que aloja BlackBerry Connectivity Node, abra la consola de BlackBerry Connectivity Node desde el menú Inicio o abra una ventana del navegador y vaya hasta http://localhost:8088.
- **7.** Seleccione un idioma en la lista desplegable. Haga clic en **Siguiente**.
- **8.** De manera opcional, puede realizar una de las acciones siguientes:
	- Si desea usar una configuración de proxy distinta de la predeterminada (puerto 443) para conectarse a BlackBerry Infrastructure (*<region>*.bbsecure.com) con el fin de activar BlackBerry Connectivity Node, haga clic en el vínculo "aquí" para configurar la configuración del proxy e introduzca la información del proxy de inscripción.

**Nota:** El proxy debe ser capaz de acceder al puerto 443 de BlackBerry Infrastructure. No puede cambiar la configuración de proxy de inscripción después de activar BlackBerry Connectivity Node.

• Si desea enviar datos a través de un proxy HTTP antes de que lleguen a BlackBerry Dynamics NOC, haga clic en el enlace "aquí". Haga clic en **Activar proxy HTTP** y configure los ajustes del proxy. No puede cambiar la configuración del proxy una vez guardada.

**Nota:** El proxy debe ser capaz de acceder al puerto 443 de BlackBerry Dynamics NOC. Para obtener más información sobre los requisitos de puertos, consulte [Conexiones salientes: Conexión de BlackBerry Proxy](https://docs.blackberry.com/es/endpoint-management/blackberry-uem/current/planning-architecture/planning/ports/mca1398186788627/fru1475177895630.html) [a BlackBerry Dynamics NO](https://docs.blackberry.com/es/endpoint-management/blackberry-uem/current/planning-architecture/planning/ports/mca1398186788627/fru1475177895630.html).

- También tiene la opción de configurar otros ajustes del proxy en este punto. Para obtener más información sobre las opciones de proxy disponibles, consulte [Configuración de ajustes del proxy para una instancia de](#page-31-0) [BlackBerry Connectivity Node](#page-31-0).
- **9.** Escriba un nombre para BlackBerry Connectivity Node. Haga clic en **Siguiente**.

**10.**Haga clic en **Examinar**. Navegue y seleccione el archivo de activación.

**11.**Haga clic en **Activar**.

Si desea agregar una instancia de BlackBerry Connectivity Node a un grupo de servidores existente durante la activación, el firewall de la empresa debe permitir las conexiones de ese servidor a través del puerto 443 mediante BlackBerry Infrastructure (*<region>*.bbsecure.com) para activar BlackBerry Connectivity Node y a la misma región bbsecure.com como la instancia principal de BlackBerry Connectivity Node.

Para ver el estado de una instancia de BlackBerry Connectivity Node, en la barra de menú de la consola de gestión de BlackBerry UEM, haga clic en **Configuración > Integración externa> Configuración de BlackBerry Connectivity Node**.

#### **Después de terminar:**

- De manera opcional, [configure los ajustes de proxy para una instancia de BlackBerry Connectivity Node.](#page-31-0)
- Para agregar una instancia de BlackBerry Connectivity Node a un grupo de servidores o eliminar una instancia de un grupo de servidores, consulte [Gestión de grupos de servidores.](#page-32-0)
- Para obtener instrucciones sobre la configuración de BlackBerry Gatekeeping Service, [consulte el contenido de](https://docs.blackberry.com/es/endpoint-management/blackberry-uem/current/installation-configuration/configuration/) [Configuración.](https://docs.blackberry.com/es/endpoint-management/blackberry-uem/current/installation-configuration/configuration/)
- Para obtener instrucciones sobre cómo configurar BlackBerry Proxy y crear clústeres, [consulte el contenido](https://docs.blackberry.com/es/endpoint-management/blackberry-uem/current/installation-configuration/configuration/) [de Configuración.](https://docs.blackberry.com/es/endpoint-management/blackberry-uem/current/installation-configuration/configuration/) Para obtener más información acerca de cómo configurar la conectividad para aplicaciones BlackBerry Dynamics, [consulte "Configuración de conexiones de red para aplicaciones de BlackBerry](https://docs.blackberry.com/es/endpoint-management/blackberry-uem/current/administration/blackberry-dynamics/hsb1514925662708.html) [Dynamics" en el contenido referente a Administración.](https://docs.blackberry.com/es/endpoint-management/blackberry-uem/current/administration/blackberry-dynamics/hsb1514925662708.html)
- Para obtener más información sobre la activación de BlackBerry Secure Connect Plus, [consulte "Activación y](https://docs.blackberry.com/es/endpoint-management/blackberry-uem/current/administration/network-connections/setting-up-enterprise-connectivity/enable-BlackBerry-secure-connect-plus.html) [configuración de la conectividad de la empresa y BlackBerry Secure Connect Plus" en el contenido referente a](https://docs.blackberry.com/es/endpoint-management/blackberry-uem/current/administration/network-connections/setting-up-enterprise-connectivity/enable-BlackBerry-secure-connect-plus.html) [Administración.](https://docs.blackberry.com/es/endpoint-management/blackberry-uem/current/administration/network-connections/setting-up-enterprise-connectivity/enable-BlackBerry-secure-connect-plus.html)

## <span id="page-31-0"></span>**Configuración de ajustes del proxy para una instancia de BlackBerry Connectivity Node**

Puede configurar los componentes de BlackBerry Connectivity Node para enviar datos a través de un servidor proxy TCP (transparente o SOCKS v5) antes de que llegue a BlackBerry Infrastructure.

- **1.** En el equipo que aloja BlackBerry Connectivity Node, abra la consola de BlackBerry Connectivity Node desde el menú Inicio o abra un navegador y vaya hasta http://localhost:8088.
- **2.** Haga clic en **Configuración general > Proxy**.
- **3.** Lleve a cabo cualquiera de las tareas siguientes:

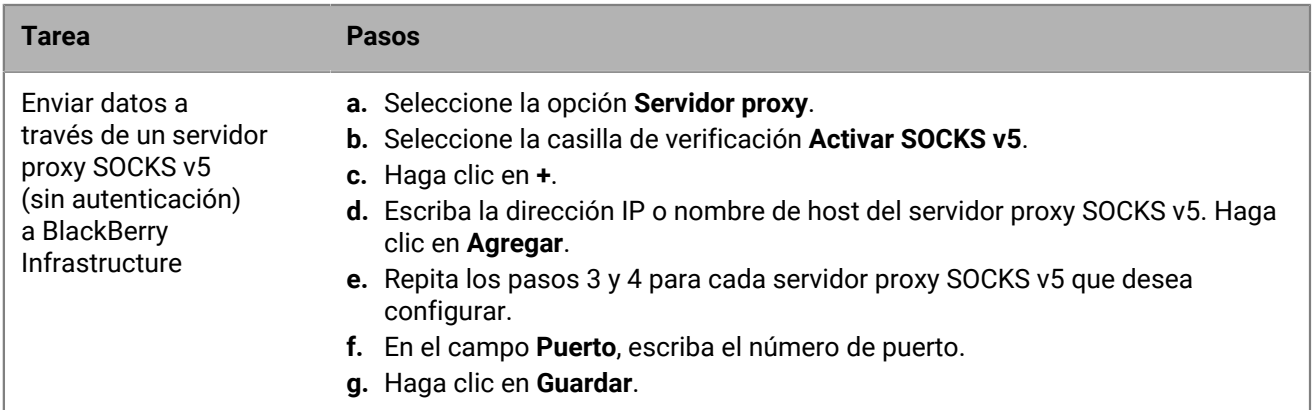

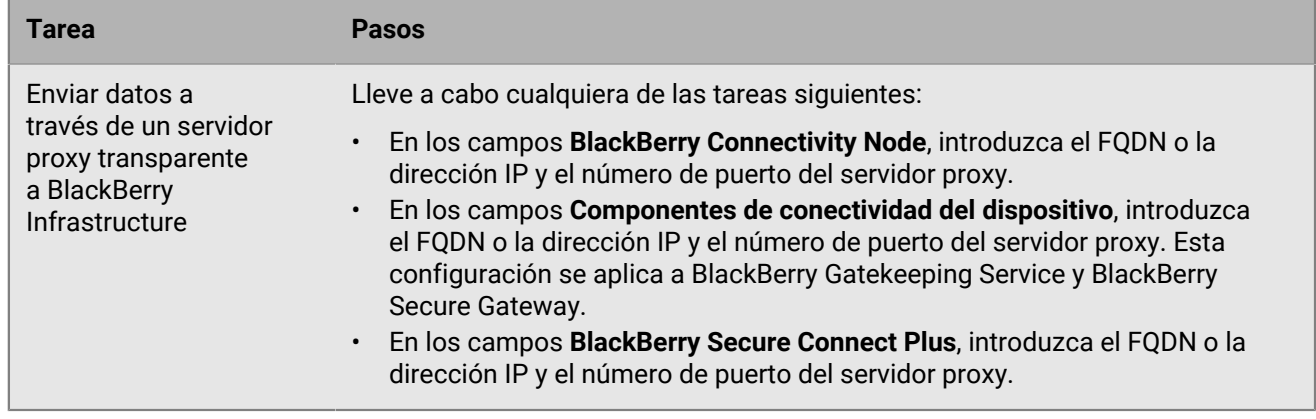

**4.** Haga clic en **Guardar**.

### <span id="page-32-0"></span>**Gestión de grupos de servidores**

Puede agregar una instancia de BlackBerry Connectivity Node a un grupo de servidores o eliminar una instancia de un grupo de servidores en cualquier momento. Si agrega una instancia a un grupo de servidores, la instancia utiliza la configuración que ha configurado para dicho grupo de servidores (por ejemplo, los componentes de esa instancia utilizarán la conexión regional especificada de BlackBerry Infrastructure). Si elimina una instancia de un grupo de servidores, dicha instancia utiliza la configuración predeterminada que se ha configurado en la pantalla de configuración de BlackBerry Connectivity Node (consulte [Cambio de la configuración predeterminada para las](#page-27-0) [instancias de BlackBerry Connectivity Node](#page-27-0)).

- **1.** En la barra de menú de la consola de gestión de BlackBerry UEM, haga clic en **Configuración > Integración externa > Configuración de BlackBerry Connectivity Node**.
- **2.** Seleccione una instancia de BlackBerry Connectivity Node.
- **3.** Lleve a cabo una de las tareas siguientes:
	- a) Para agregar una instancia a un grupo de servidores, haga clic en **. Segeccione el grupo de servidores** correspondiente. Haga clic en **Aceptar**.
	- b) Para eliminar una instancia de un grupo de servidores, haga clic en . **El**. En el cuadro de diálogo de confirmación, haga clic en **Aceptar**.

## <span id="page-33-0"></span>**Inicio de sesión en BlackBerry UEM por primera vez**

La primera vez que inicie sesión en la consola de gestión después de instalar BlackBerry UEM, debe introducir el nombre de la empresa, el ID de SRP y la clave de autenticación de SRP.

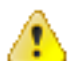

**PRECAUCIÓN:** No vuelva a utilizar el ID de SRP de instancias anteriores

de BES5, BES10, BES12 o BlackBerry UEM al instalar una nueva instancia de BlackBerry UEM. Puede ver el ID de SRP y la clave de autenticación para las instancias de BES10 y BlackBerry UEM en *myAccount*, en **Mi empresa** > **Servidores**.

## <span id="page-33-1"></span>**Inicio de sesión en BlackBerry UEM por primera vez**

**Antes de empezar:** Verifique que el identificador de SRP y la clave de autenticación de SRP de BlackBerry UEM estén disponibles.

Si la aplicación de configuración está todavía abierta, puede acceder a la consola de gestión directamente desde el cuadro de diálogo Direcciones de consolas.

**Nota:** Puede que se le solicite que proporcione la dirección IP y el número de puerto de un servidor proxy TCP.

**Nota:** Si recibe un mensaje de error que informa de que el ID de SRP no se puede utilizar con la instancia de BlackBerry UEM que ha instalado, [visite support.blackberry.com/community](https://support.blackberry.com/community/s/article/37117) y lea el artículo 37117.

- **1.** En el navegador, escriba **https://<***nombre del servidor***>:<***puerto***>/admin**, donde <*nombre del servidor*> es el FQDN del equipo que aloja la consola de gestión. El puerto predeterminado para la consola de gestión es el puerto 443.
- **2.** En el campo **Nombre de usuario**, escriba **admin**.
- **3.** En el campo **Contraseña**, escriba **password**.
- **4.** Haga clic en **Iniciar sesión.**
- **5.** En la selección desplegable Ubicación del servidor, seleccione el país del equipo que tiene BlackBerry UEM instalado y haga clic en **Siguiente**.
- **6.** Escriba el nombre de la empresa, el identificador de SRP y la clave de autenticación de SRP.
- **7.** Haga clic en **Submit**.
- **8.** Cambie la contraseña temporal a una contraseña permanente.
- **9.** Haga clic en **Submit**.

#### **Después de terminar:**

• Cuando inicie sesión en la consola de gestión, puede elegir entre completar o cerrar el cuadro de diálogo **Le damos la bienvenida a BlackBerry UEM**. Si cierra el cuadro de diálogo, no aparecerá durante los posteriores intentos de inicio de sesión.

## <span id="page-34-0"></span>**Eliminación del software de BlackBerry UEM**

Puede utilizar la aplicación de desinstalación para eliminar el software de BlackBerry UEM desde un servidor. La aplicación de desinstalación también puede eliminar los archivos de registro de la instalación actual.

La aplicación de desinstalación quita el software del servidor local, pero no hace lo siguiente:

- Eliminación de un servidor de BlackBerry UEM de la base de datos de BlackBerry UEM
- Eliminación de la instancia de base de datos que aloja la base de datos BlackBerry UEM
- Eliminación de la base de datos de BlackBerry UEM
- Anulación los componentes de BlackBerry Dynamics NOC

 Por lo tanto, antes de volver a instalar el software BlackBerry UEM, debe eliminar la instancia BlackBerry UEM de la consola de gestión. Al eliminar una instancia BlackBerry UEM de la consola de gestión, las instancias BlackBerry Control y BlackBerry Proxy se anula en el BlackBerry Dynamics NOC. Se trata de un paso necesario en el proceso de retirada.

**Nota:** Si esta instalación fue originalmente BES12 versión 12.5 o anterior, antes de reinstalar, visite [http//:support.blackberry.com/community](https://support.blackberry.com/community/s/article/45102) para leer el artículo 45102.

**Nota:** Si la instancia de BlackBerry UEM está conectada con el dominio Google Cloud o G Suite, debe eliminar la conexión del dominio de Google antes de desinstalar BlackBerry UEM.

## <span id="page-34-1"></span>**Eliminación del software de BlackBerry UEM**

**Importante:** Cuando retire un nodo de BlackBerry UEM o servidor de BlackBerry Dynamics heredado, asegúrese de que los contenedores activos hayan contactado con los nuevos nodos para obtener un perfil de conectividad actualizado antes de eliminar los nodos antiguos. Ponga en marcha los nuevos nodos y mantenga los nodos antiguos en ejecución durante un periodo de transición. Por ejemplo, si establece el periodo de comprobación de la conectividad en 30 días y el umbral de inactividad es de 60 días, espere 60 días para que la transición se complete.

#### **Antes de empezar:**

- Si la ha configurado, elimine la conexión del dominio de Google. Para obtener más información, [consulte el](https://docs.blackberry.com/es/endpoint-management/blackberry-uem/current/installation-configuration/configuration/) [contenido referente a Configuración.](https://docs.blackberry.com/es/endpoint-management/blackberry-uem/current/installation-configuration/configuration/)
- Si está solucionando un problema, realice una copia de seguridad de los siguientes datos antes de la retirada:
	- \Archivos de programa\BlackBerry\UEM\Logs
	- Base de datos de BlackBerry UEM
- **1.** En la barra de tareas, haga clic en **Inicio > Panel de control > Programas > Programas y características**.
- **2.** Haga clic en **Uninstall a program (Desinstalar un programa)**.
- **3.** Haga clic en **BlackBerry UEM**.
- **4.** Haga clic en **Uninstall (Desinstalar)**.
- **5.** Si la aplicación de desinstalación indica que reinicie el equipo para terminar de eliminar el software de BlackBerry UEM, haga clic en **Aceptar**.

**Después de terminar:** Puede eliminar el software de terceros que la aplicación de configuración ha instalado durante el proceso de instalación de BlackBerry UEM (por ejemplo, puede eliminar el software de JRE del equipo).

### <span id="page-35-0"></span>**Eliminación de una instancia de BlackBerry UEM de la base de datos**

Si desinstala una instancia de BlackBerry UEM, debe completar los siguientes pasos para eliminar los datos de la instancia de la base de datos de BlackBerry UEM. Si no, los archivos de registro de BlackBerry UEM indican que la instancia que ha eliminado no está disponible.

#### **Antes de empezar:**

- Desinstale el software de conectividad BlackBerry UEM.
- Asegúrese de que haya iniciado la sesión como un usuario que tenga permiso para eliminar la instancia. (De forma predeterminada, la función del administrador de seguridad o de la empresa).
- **1.** En la barra de menú, haga clic en **Configuración > Infraestructura > Instancias**.
- **2.** Para la instancia de BlackBerry UEM que ha eliminado, haga clic en  $\overline{m}$ .
- **3.** Haga clic en **Eliminar**.

## <span id="page-36-0"></span>**Restablecimiento de una instancia del servidor de BlackBerry UEM**

Puede restablecer una instancia de BlackBerry UEM después de un fallo de hardware o de cualquier otro tipo.

Si es posible, debe restablecer la instancia de BlackBerry UEM utilizando una imagen o instantánea del servidor.

Si no hay imágenes o instantáneas del servidor, elimine la información de la instancia de BlackBerry UEM de la base de datos de BlackBerry UEM antes de volver a instalarla. (Para obtener más información, consulte [Eliminación de una instancia de BlackBerry UEM de la base de datos](#page-35-0)).

Después de eliminar la instancia de BlackBerry UEM de la base de datos, instale la instancia en el nuevo servidor.

## <span id="page-37-0"></span>**Eliminación del software de BlackBerry Connectivity Node**

Puede utilizar la aplicación de desinstalación para eliminar el software de conectividad de BlackBerry UEM desde un servidor. La aplicación de desinstalación también puede eliminar los archivos de registro de la instalación actual.

La aplicación de desinstalación quita el software del servidor local, pero no hace lo siguiente:

- Eliminación de una instancia de BlackBerry Connectivity Node de la base de datos de BlackBerry UEM
- Eliminación de la instancia de base de datos que aloja la base de datos BlackBerry UEM
- Eliminación de la base de datos de BlackBerry UEM
- Anulación los componentes de BlackBerry Dynamics NOC

Por lo tanto, antes de volver a instalar el software de conectividad BlackBerry UEM, debe eliminar la instancia BlackBerry Connectivity Node de la consola de gestión. Al eliminar una instancia BlackBerry Connectivity Node de la consola de gestión, la instancia BlackBerry Proxy se anula en el BlackBerry Dynamics NOC. Se trata de un paso necesario en el proceso de retirada.

**Nota:** Si ha realizado una actualización de un servidor Good Proxy a una instancia BlackBerry Connectivity Node, el servicio BlackBerry Proxy se registrará con el BlackBerry Dynamics NOC. Antes de que pueda eliminar correctamente el BlackBerry Connectivity Node, debe activarlo y, a continuación, eliminarlo. Consulte [Activación](#page-30-0) [de una instancia de BlackBerry Connectivity Node](#page-30-0).

### <span id="page-37-1"></span>**Eliminación del software de BlackBerry Connectivity Node**

**Antes de empezar:** Si va a solucionar problemas, realice una copia de seguridad de \Archivos de programa \BlackBerry\UEM\Logs antes de la retirada.

- **1.** En la barra de tareas, haga clic en **Inicio > Panel de control > Programas > Programas y características**.
- **2.** Haga clic en **Desinstalar un programa**.
- **3.** Haga clic en **BlackBerry UEM**.
- **4.** Haga clic en **Desinstalar**.
- **5.** Si la aplicación de desinstalación indica que reinicie el equipo para terminar de eliminar el software de BlackBerry UEM, haga clic en **Aceptar**.

**Después de terminar:** Puede eliminar el software de terceros que la aplicación de configuración ha instalado durante el proceso de instalación de BlackBerry UEM (por ejemplo, puede eliminar el software de JRE del equipo).

## <span id="page-37-2"></span>**Eliminación de una instancia de BlackBerry Connectivity Node de la base de datos**

Si desinstala una instancia de BlackBerry Connectivity Node, debe completar los siguientes pasos para eliminar los datos de la instancia de la base de datos de BlackBerry UEM. Si no, los archivos de registro de BlackBerry UEM indican que la instancia que ha eliminado no está disponible.

### **Antes de empezar:**

• Desinstale el software de conectividad BlackBerry UEM.

- Asegúrese de que haya iniciado la sesión como un usuario que tenga permiso para eliminar la instancia. (De forma predeterminada, la función del administrador de seguridad o de la empresa).
- **1.** En la barra de menú, haga clic en **Configuración > Integración externa > Configuración de BlackBerry Connectivity Node**.
- **2.** Seleccione la casilla de verificación junto al BlackBerry Connectivity Node que desee eliminar.
- $3.$  Haga clic en  $\overline{\mathbb{I}}$ .
- **4.** Haga clic en **Eliminar**.

## <span id="page-39-0"></span>**Restablecimiento de una instancia de BlackBerry Connectivity Node**

Puede restablecer un BlackBerry Connectivity Node después de un fallo de hardware o de un fallo de cualquier otro tipo.

Si es posible, restablezca el BlackBerry Connectivity Node utilizando una imagen o instantánea del servidor.

Si no hay imágenes o instantáneas del servidor, elimine la instancia de BlackBerry Connectivity Node de la base de datos de BlackBerry UEM. (Para obtener más información, consulte [Eliminación de una instancia de BlackBerry](#page-37-2) [Connectivity Node de la base de datos\)](#page-37-2).

Después de eliminar la instancia de BlackBerry Connectivity Node de la base de datos, instale la instancia en el nuevo servidor.

## <span id="page-40-0"></span>**Resolución de problemas de instalación o actualización de BlackBerry UEM**

En algunos casos, puede que necesite resolver un problema de instalación o actualización de BlackBerry UEM. Algunos casos aislados pueden requerir que se vuelva a la versión anterior del software y se intente de nuevo la actualización. El enfoque que se debe adoptar depende del estado actual de su entorno y las versiones del software BlackBerry UEM incluidas en la actualización.

Para obtener más información acerca de la resolución de problemas de instalación y actualización de BlackBerry UEM, visite [support.blackberry.com/community](http://support.blackberry.com/kb/articleDetail?articleNumber=000049655) para leer el artículo 49655.

## <span id="page-41-0"></span>**Información adicional**

### <span id="page-41-1"></span>**Práctica recomendada: ejecución de BlackBerry UEM**

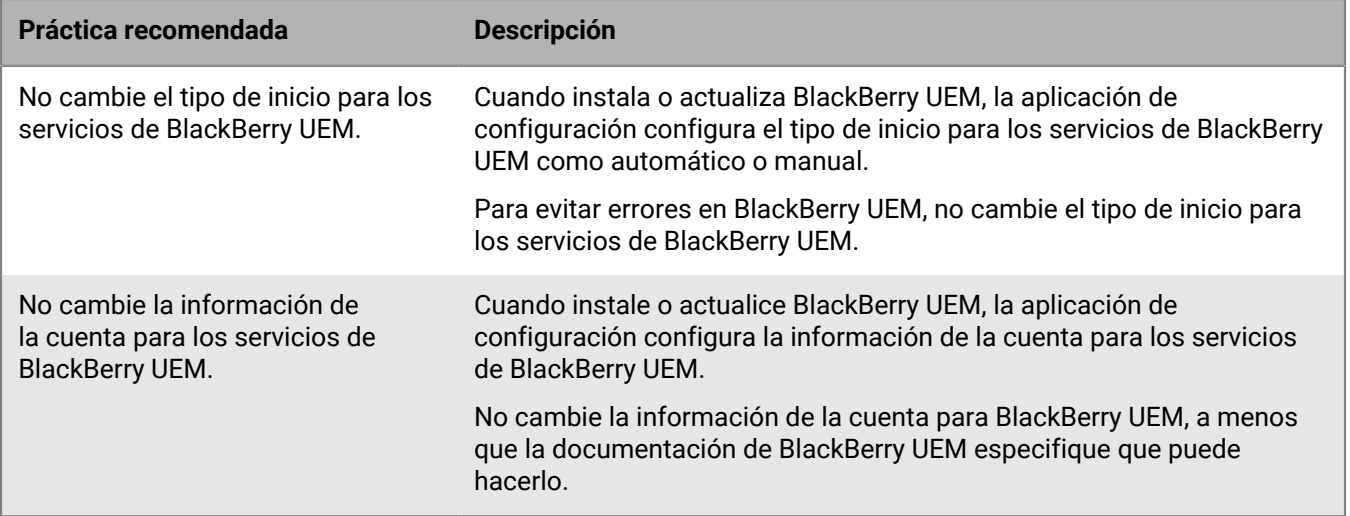

### <span id="page-41-2"></span>**Herramienta de configuración de BlackBerry UEM**

Si la empresa planifica admitir a más de 500 usuarios, utilice la herramienta de configuración de BlackBerry UEM para calcular el número de ID de SRP que necesita. Tras instalar BlackBerry UEM, ejecute la herramienta de configuración de BlackBerry UEM para importar los SRP a la base de datos de BlackBerry UEM antes de agregar o migrar a los usuarios. La herramienta de configuración de BlackBerry UEM está incluida con el software de BlackBerry UEM. También puede descargar dicha herramienta desde *my*Account.

La herramienta de configuración de BlackBerry UEM le permite:

- Actualizar o modificar las siguientes propiedades de la base de datos de BlackBerry UEM:
	- Nombre de Microsoft SQL Server
	- Nombre de la base de datos
	- Configuración de puerto
	- Autenticación de la base de datos
	- Nombre de usuario de Windows
	- Contraseña de Windows
- Calcular el número de ID de SRP necesarios para BlackBerry UEM en función del número total proyectado de usuarios
- Importar los ID de SRP adicionales a la base de datos de BlackBerry UEM.

Para obtener más información sobre la herramienta de configuración de BlackBerry UEM, [visite](https://support.blackberry.com/community/s/article/36443) [support.blackberry.com/community](https://support.blackberry.com/community/s/article/36443) para consultar el artículo 36443.

Para obtener más información sobre cómo obtener e importar los ID de SRP, [visite support.blackberry.com/](https://support.blackberry.com/community/s/article/36435) [community](https://support.blackberry.com/community/s/article/36435) para consultar el artículo 36435.

## <span id="page-42-0"></span>**Aviso legal**

©2022 BlackBerry Limited. BLACKBERRY, BBM, BES, EMBLEM Design, ATHOC, CYLANCE y SECUSMART, entre otras, son marcas comerciales o marcas registradas de BlackBerry Limited, de sus subsidiarias o filiales, sujetas a licencia, cuyos derechos exclusivos están expresamente reservados. El resto de marcas comerciales pertenecen a sus respectivos propietarios.

Esta documentación, incluida cualquier documentación que se incorpore mediante referencia como documento proporcionado o disponible en el sitio web de BlackBerry, se proporciona o se pone a disposición "TAL CUAL" y "SEGÚN SU DISPONIBILIDAD" sin ninguna condición, responsabilidad ni garantía de ningún tipo por parte de BlackBerry Limited y sus empresas afiliadas ("BlackBerry"), y BlackBerry no asume ninguna responsabilidad por los errores tipográficos, técnicos o cualquier otra imprecisión, error u omisión contenidos en esta documentación. Con el fin de proteger la información confidencial y propia de BlackBerry, así como los secretos comerciales, la presente documentación describe algunos aspectos de la tecnología de BlackBerry en líneas generales. BlackBerry se reserva el derecho a modificar periódicamente la información que contiene esta documentación, si bien tampoco se compromete en modo alguno a proporcionar cambios, actualizaciones, ampliaciones o cualquier otro tipo de información que se pueda agregar a esta documentación.

Esta documentación puede contener referencias a fuentes de información, hardware o software, productos o servicios, incluidos componentes y contenido como, por ejemplo, el contenido protegido por copyright y/o sitios Web de terceros (conjuntamente, los "Productos y servicios de terceros"). BlackBerry no controla ni es responsable de ningún tipo de Productos y servicios de terceros, lo que incluye, sin restricciones, el contenido, la exactitud, el cumplimiento de copyright, la compatibilidad, el rendimiento, la fiabilidad, la legalidad, la decencia, los vínculos o cualquier otro aspecto de los Productos y servicios de terceros. La inclusión de una referencia a los Productos y servicios de terceros en esta documentación no implica que BlackBerry se haga responsable de dichos Productos y servicios de terceros ni de dichos terceros en modo alguno.

EXCEPTO EN LA MEDIDA EN QUE LO PROHÍBA ESPECÍFICAMENTE LA LEY DE SU JURISDICCIÓN, QUEDAN EXCLUIDAS POR LA PRESENTE TODAS LAS CONDICIONES, APROBACIONES O GARANTÍAS DE CUALQUIER TIPO, EXPLÍCITAS O IMPLÍCITAS, INCLUIDA, SIN NINGÚN TIPO DE LIMITACIÓN, CUALQUIER CONDICIÓN, APROBACIÓN, GARANTÍA, DECLARACIÓN DE GARANTÍA DE DURABILIDAD, IDONEIDAD PARA UN FIN O USO DETERMINADO, COMERCIABILIDAD, CALIDAD COMERCIAL, ESTADO DE NO INFRACCIÓN, CALIDAD SATISFACTORIA O TITULARIDAD, O QUE SE DERIVE DE UNA LEY O COSTUMBRE O UN CURSO DE LAS NEGOCIACIONES O USO DEL COMERCIO, O RELACIONADO CON LA DOCUMENTACIÓN O SU USO O RENDIMIENTO O NO RENDIMIENTO DE CUALQUIER SOFTWARE, HARDWARE, SERVICIO O CUALQUIER PRODUCTO O SERVICIO DE TERCEROS MENCIONADOS AQUÍ. ASIMISMO, PODRÍA DISPONER DE OTROS DERECHOS QUE VARÍAN SEGÚN EL ESTADO O LA PROVINCIA. ES POSIBLE QUE ALGUNAS JURISDICCIONES NO PERMITAN LA EXCLUSIÓN O LA LIMITACIÓN DE GARANTÍAS Y CONDICIONES IMPLÍCITAS. EN LA MEDIDA EN QUE LO PERMITA LA LEY, CUALQUIER GARANTÍA IMPLÍCITA O CONDICIONES EN RELACIÓN CON LA DOCUMENTACIÓN NO SE PUEDEN EXCLUIR TAL Y COMO SE HA EXPUESTO ANTERIORMENTE, PERO PUEDEN SER LIMITADAS, Y POR LA PRESENTE ESTÁN LIMITADAS A NOVENTA (90) DÍAS DESDE LA FECHA QUE ADQUIRIÓ LA DOCUMENTACIÓN O EL ELEMENTO QUE ES SUJETO DE LA RECLAMACIÓN.

EN LA MEDIDA MÁXIMA EN QUE LO PERMITA LA LEY DE SU JURISDICCIÓN, EN NINGÚN CASO BLACKBERRY ASUMIRÁ RESPONSABILIDAD ALGUNA POR CUALQUIER TIPO DE DAÑOS RELACIONADOS CON ESTA DOCUMENTACIÓN O SU USO, O POR EL RENDIMIENTO O NO RENDIMIENTO DE CUALQUIER SOFTWARE, HARDWARE, SERVICIO O PRODUCTOS Y SERVICIOS DE TERCEROS AQUÍ MENCIONADOS INCLUIDOS SIN NINGÚN TIPO DE LIMITACIÓN CUALQUIERA DE LOS SIGUIENTES DAÑOS: DIRECTOS, RESULTANTES, EJEMPLARES, INCIDENTALES, INDIRECTOS, ESPECIALES, PUNITIVOS O AGRAVADOS, DAÑOS POR PÉRDIDA DE BENEFICIOS O INGRESOS, IMPOSIBILIDAD DE CONSEGUIR LOS AHORROS ESPERADOS, INTERRUPCIÓN DE LA ACTIVIDAD COMERCIAL, PÉRDIDA DE INFORMACIÓN COMERCIAL, PÉRDIDA DE LA OPORTUNIDAD DE NEGOCIO O DAÑO O PÉRDIDA DE DATOS, IMPOSIBILIDAD DE TRANSMITIR O RECIBIR CUALQUIER DATO, PROBLEMAS ASOCIADOS CON CUALQUIER APLICACIÓN QUE SE UTILICE JUNTO CON PRODUCTOS Y SERVICIOS DE BLACKBERRY, COSTES DEBIDOS AL TIEMPO DE INACTIVIDAD, PÉRDIDA DE USO DE LOS PRODUCTOS Y

SERVICIOS DE BLACKBERRY O PARTE DE ELLOS O DE CUALQUIER SERVICIO DE USO, COSTE DE SERVICIOS SUSTITUTIVOS, COSTES DE COBERTURA, INSTALACIONES O SERVICIOS, COSTE DEL CAPITAL O CUALQUIER OTRA PÉRDIDA MONETARIA SIMILAR, TANTO SI DICHOS DAÑOS SE HAN PREVISTO COMO SI NO, Y AUNQUE SE HAYA AVISADO A BLACKBERRY DE LA POSIBILIDAD DE DICHOS DAÑOS.

EN LA MEDIDA MÁXIMA EN QUE LO PERMITA LA LEY DE SU JURISDICCIÓN, BLACKBERRY NO TENDRÁ NINGÚN OTRO TIPO DE OBLIGACIÓN O RESPONSABILIDAD CONTRACTUAL, EXTRACONTRACTUAL O CUALQUIER OTRA, INCLUIDA CUALQUIER RESPONSABILIDAD POR NEGLIGENCIA O RESPONSABILIDAD ESTRICTA.

LAS LIMITACIONES, EXCLUSIONES Y DESCARGOS DE RESPONSABILIDAD SE APLICARÁN: (A) INDEPENDIENTEMENTE DE LA NATURALEZA DE LA CAUSA DE LA ACCIÓN, DEMANDA O ACCIÓN POR SU PARTE, INCLUIDA PERO NO LIMITADA AL INCUMPLIMIENTO DEL CONTRATO, NEGLIGENCIA, AGRAVIO, RESPONSABILIDAD ESTRICTA O CUALQUIER OTRA TEORÍA DEL DERECHO Y DEBERÁN SOBREVIVIR A UNO O MÁS INCUMPLIMIENTOS ESENCIALES O AL INCUMPLIMIENTO DEL PROPÓSITO ESENCIAL DE ESTE CONTRATO O CUALQUIER SOLUCIÓN CONTENIDA AQUÍ; Y (B) A BLACKBERRY Y A SUS EMPRESAS AFILIADAS, SUS SUCESORES, CESIONARIOS, AGENTES, PROVEEDORES (INCLUIDOS LOS PROVEEDORES DE SERVICIOS DE USO), DISTRIBUIDORES AUTORIZADOS POR BLACKBERRY (INCLUIDOS TAMBIÉN LOS PROVEEDORES DE SERVICIOS DE USO) Y SUS RESPECTIVOS DIRECTORES, EMPLEADOS Y CONTRATISTAS INDEPENDIENTES.

ADEMÁS DE LAS LIMITACIONES Y EXCLUSIONES MENCIONADAS ANTERIORMENTE, EN NINGÚN CASO NINGÚN DIRECTOR, EMPLEADO, AGENTE, DISTRIBUIDOR, PROVEEDOR, CONTRATISTA INDEPENDIENTE DE BLACKBERRY O CUALQUIER AFILIADO DE BLACKBERRY ASUMIRÁ NINGUNA RESPONSABILIDAD DERIVADA DE O RELACIONADA CON LA DOCUMENTACIÓN.

Antes de instalar, usar o suscribirse a cualquiera de los Productos y servicios de terceros, es su responsabilidad asegurarse de que su proveedor de servicios de uso ofrezca compatibilidad con todas sus funciones. Es posible que algunos proveedores de servicios de uso no ofrezcan la función de exploración de Internet con una suscripción a BlackBerry® Internet Service. Consulte con su proveedor de servicios acerca de la disponibilidad, arreglos de itinerancia, planes de servicio y funciones. La instalación o el uso de Productos y servicios de terceros con productos y servicios de BlackBerry pueden precisar la obtención de una o más patentes, marcas comerciales, derechos de autor u otras licencias para evitar que se vulneren o infrinjan derechos de terceros. Usted es el único responsable de determinar si desea utilizar Productos y servicios de terceros y si se necesita para ello cualquier otra licencia de terceros. En caso de necesitarlas, usted es el único responsable de su adquisición. No instale o utilice Productos y servicios de terceros hasta que se hayan adquirido todas las licencias necesarias. Cualquier tipo de Productos y servicios de terceros que se proporcione con los productos y servicios de BlackBerry se le facilita para su comodidad "TAL CUAL" sin ninguna condición expresa e implícita, aprobación, garantía de cualquier tipo por BlackBerry, y BlackBerry no asume ninguna responsabilidad en relación con ellos. El uso de los Productos y servicios de terceros estará sujeto a la aceptación de los términos de las licencias independientes aplicables en este caso con terceros, excepto en los casos cubiertos expresamente por una licencia u otro acuerdo con BlackBerry.

Los términos de uso de cualquier producto o servicio de BlackBerry se presentan en una licencia independiente o en otro acuerdo con BlackBerry aplicable según corresponda. NADA DE LO DISPUESTO EN LA PRESENTE DOCUMENTACIÓN SUSTITUIRÁ NINGÚN ACUERDO EXPRESO POR ESCRITO NI NINGUNA GARANTÍA QUE PROPORCIONE BLACKBERRY PARA PARTES DE CUALQUIER PRODUCTO O SERVICIO DE BLACKBERRY QUE NO SEA ESTA DOCUMENTACIÓN.

BlackBerry Enterprise Software incluye software de terceros. La información de licencia y copyright asociada a este software está disponible en [http://worldwide.blackberry.com/legal/thirdpartysoftware.jsp](https://www.blackberry.com/us/en/legal/third-party-software).

BlackBerry Limited 2200 University Avenue East Waterloo, Ontario Canadá N2K 0A7

BlackBerry UK Limited Ground Floor, The Pearce Building, West Street, Maidenhead, Berkshire SL6 1RL Reino Unido

Publicado en Canadá